# Odeolroom VFORLDEF

# COMPLEX EVENTS MADE SIMPLE.

MOBİL UYGULAMA

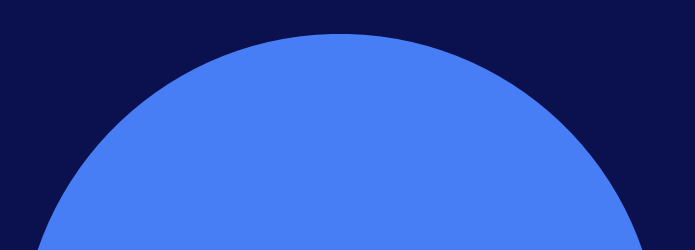

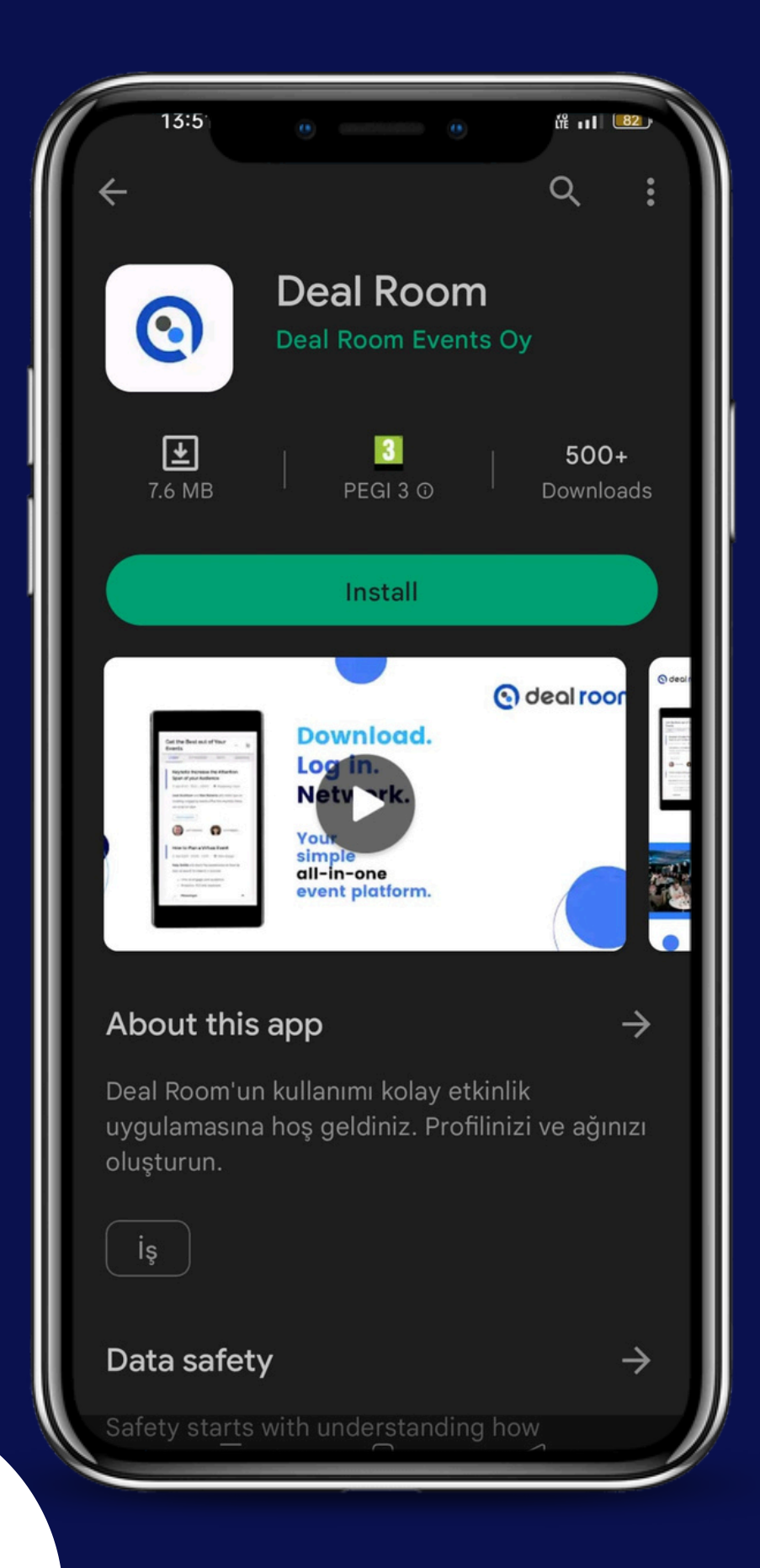

Deal Room uygulamasını Google Play Store ve App Store 'dan aratarak indirebilirsiniz.

### Ayrıca, Deal Room uygulamasının bağlantıları:

Android:

### <https://play.google.com/store/apps/details?id=com.dealroomevents.letsgo>

# WORLDEF @ dealroom

IOS: <https://apps.apple.com/us/app/deal-room/id1624891088>

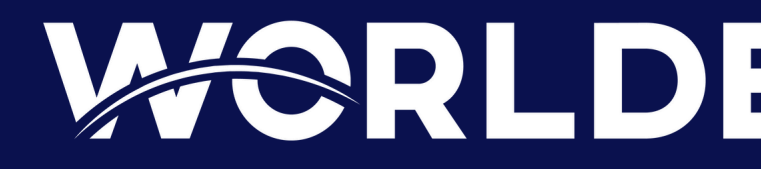

**Lütfen unutmayın: DealRoom uygulamasını indirirseniz, sohbet mesajları, toplantı davetleri ve etkinlik duyuruları için anında bildirim alabilirsiniz.**

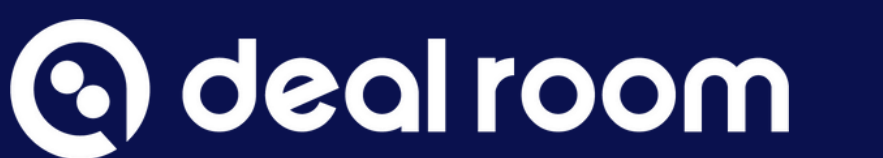

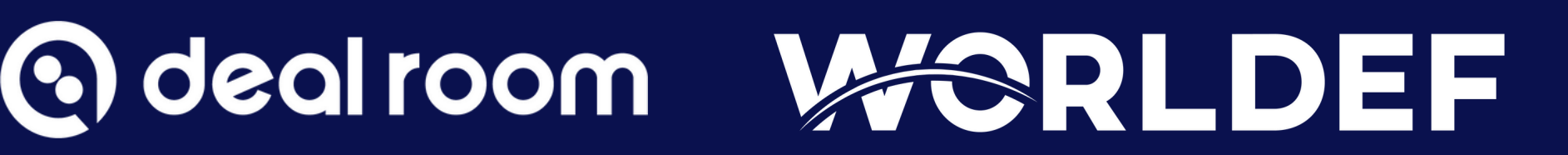

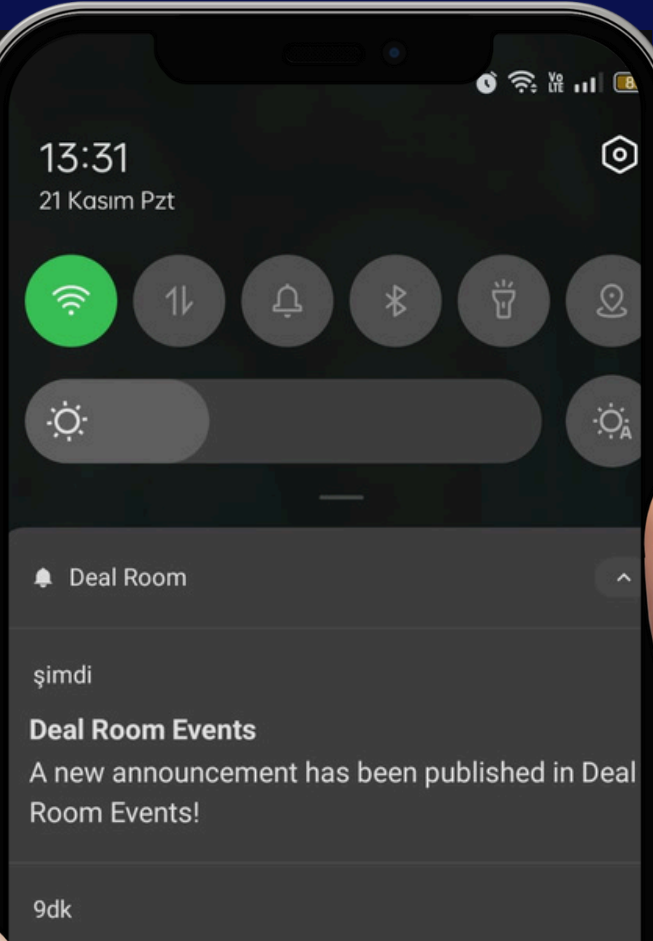

**Erdal Kilinc** I would like to meet you!

 $\mathbf{x}$ 

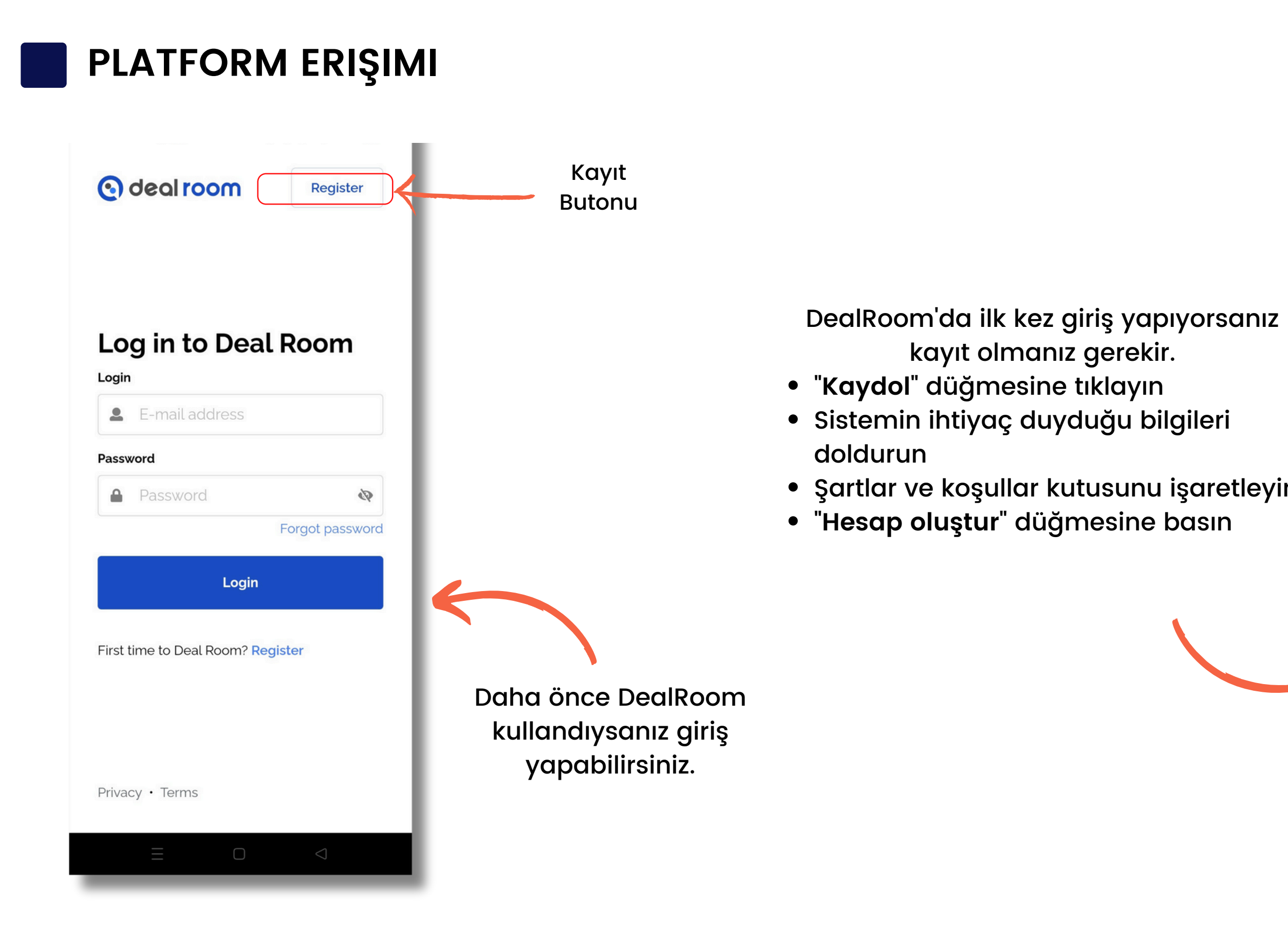

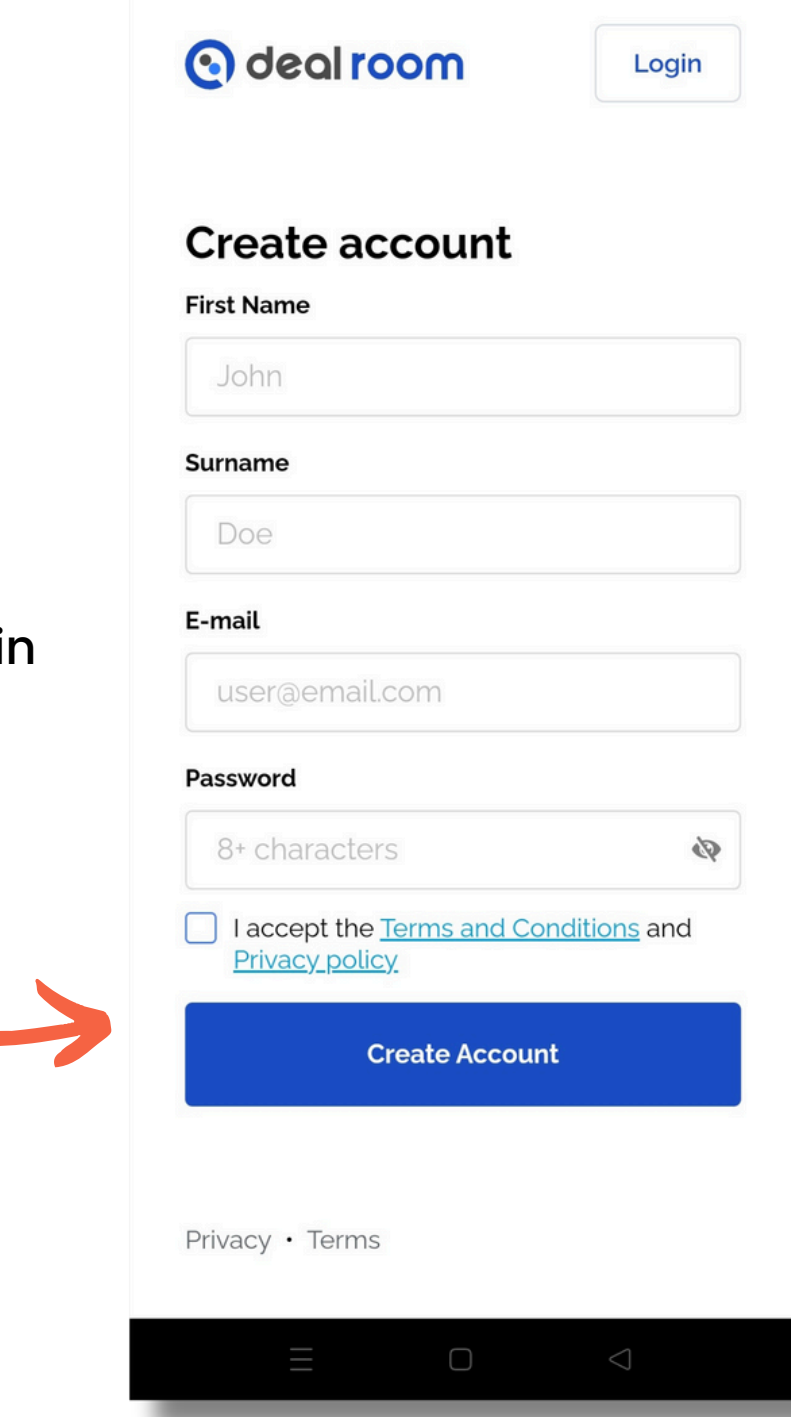

o deal room **WORLDEF** 

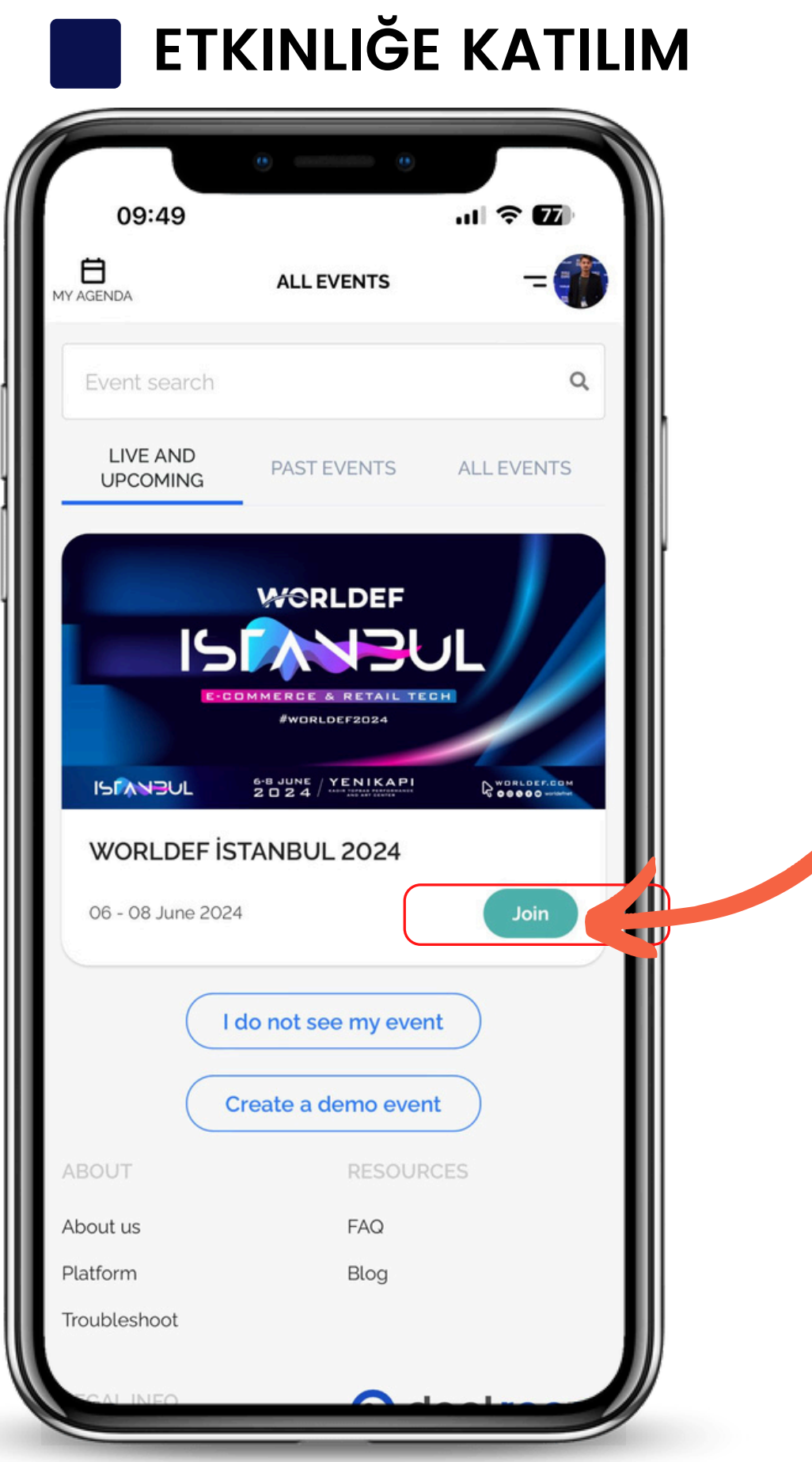

Sisteme girdiğinizde " **all events** " sayfasını göreceksiniz.

u daha önce kullandıysanız, katıldığınız tüm

### o deal room **WORLDEF**

- DealRoom 'etkinlikler bu sayfada listelenir.
- DealRoom 'da ilk kez giriyorsanız, yalnızca bir etkinlik göreceksiniz. WORLDEF İSTANBUL 2024

Etkinliğinizi bulun ve "**katıl**" düğmesine basın

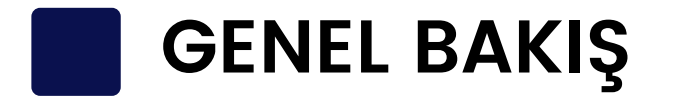

- Etkinlik QR'nizi burada bulabilir ve başkalarının QR'sini tarayabilirsiniz
	-
- Etkinlik duyurularına buradan ulaşabilirsiniz
	- Etkinlik gündeminizi burada görebilirsiniz
	- Gönderdiğiniz mesajları burada bulabilirsiniz
- Gönderdiğiniz veya aldığınız davetiyeleri burada görebilirsiniz
- Taranan kişilerinizi burada bulabilirsiniz
- Eklediğiniz tüm etkinlikleri burada bulabilirsiniz
- Etkinlik profilinizi burada düzenleyebilirsiniz
	-

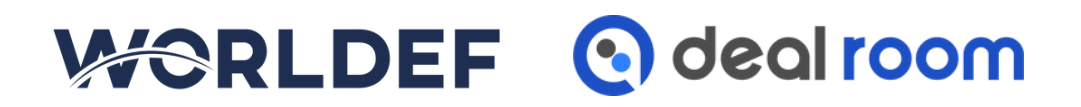

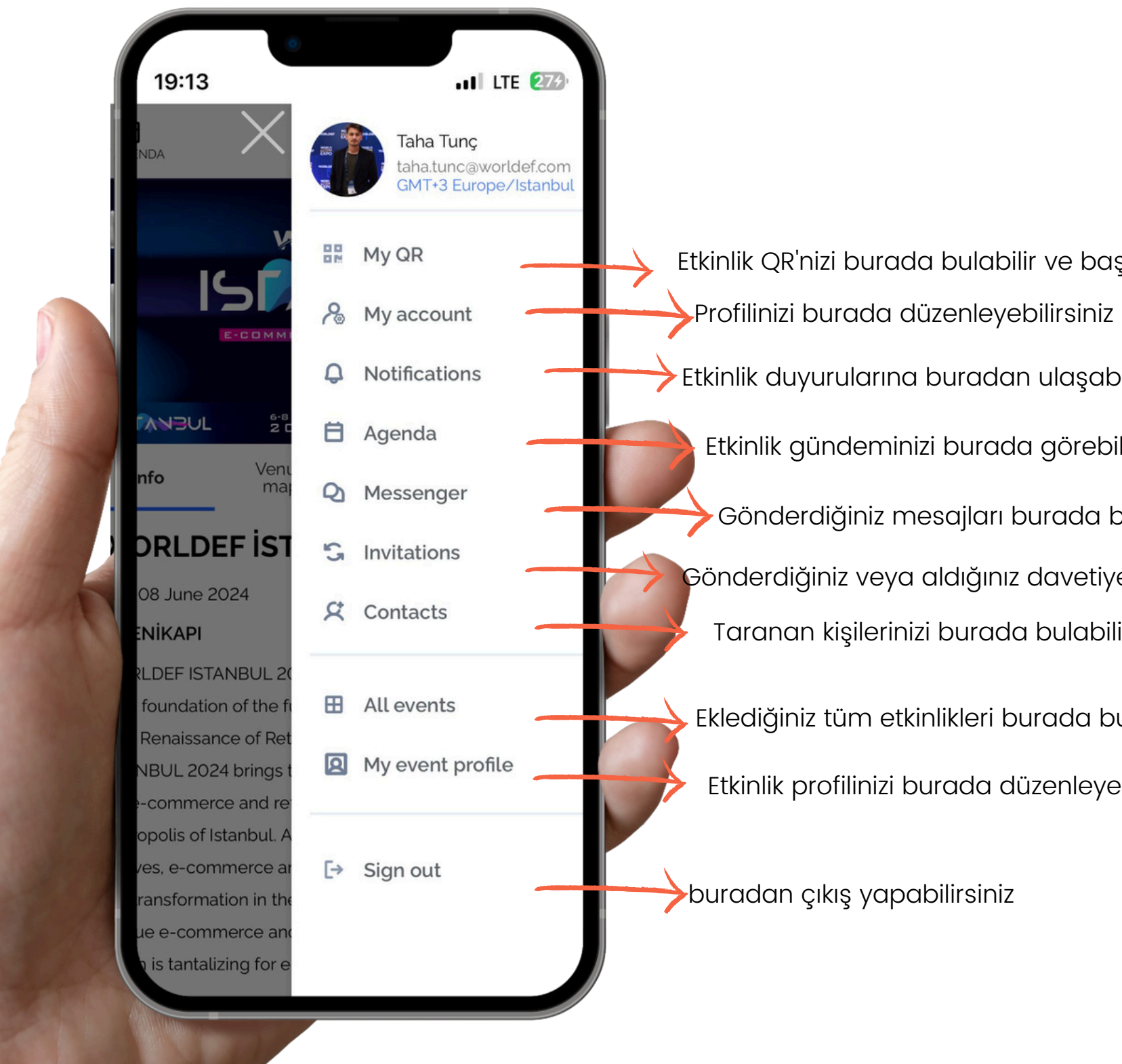

### **BILDIRIMLER**

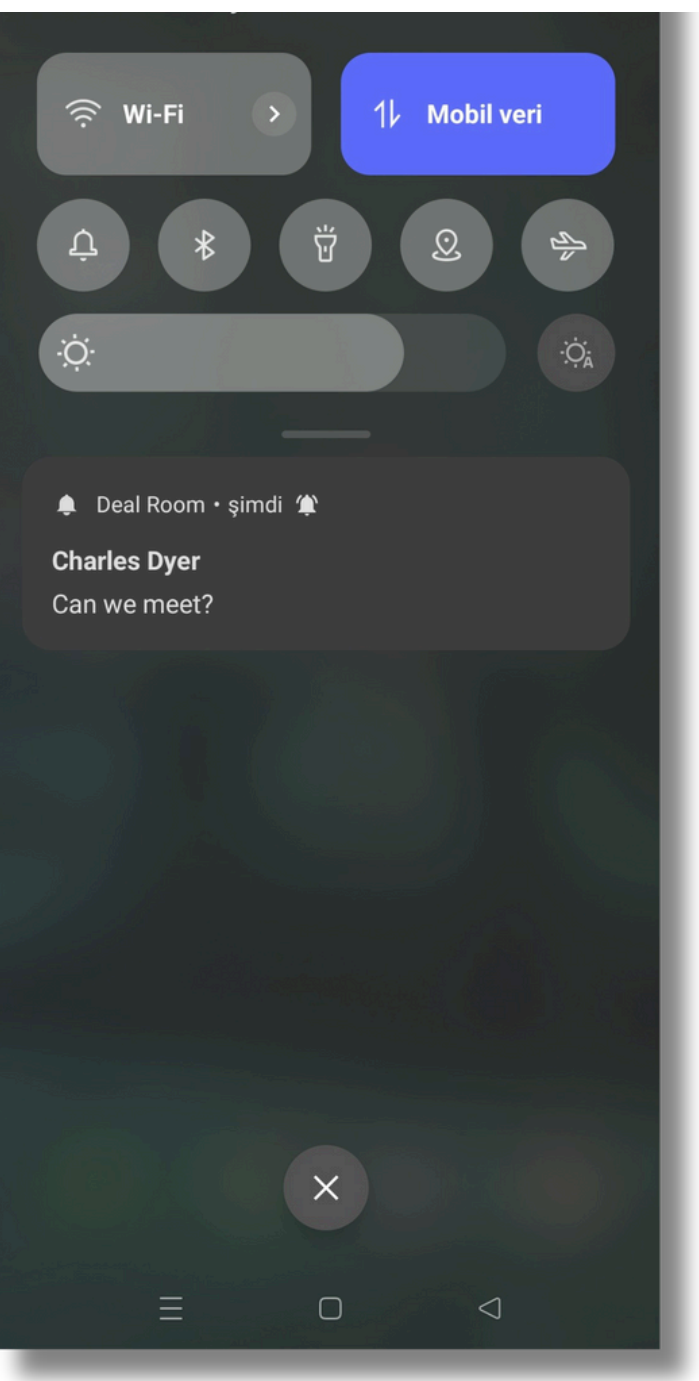

Bir davet aldığınızda, sohbet mesajı veya duyuru uygulaması size anında iletme bildirimi gösterir

### Uygulamaya girdiğinizde profil resminizde kırmızı bir nokta göreceksiniz.

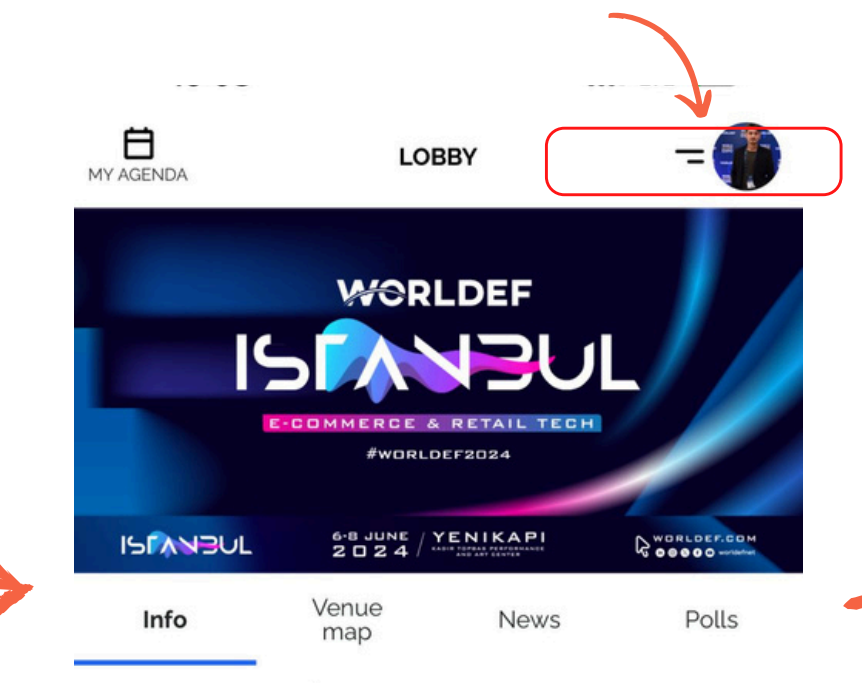

### **WORLDEF ISTANBUL 2024**

06 - 08 June 2024

### **©YENİKAPI**

WORLDEF ISTANBUL 2024 is fulfilling its responsibility for the solid foundation of the future of the industry. With the theme "The Renaissance of Retail: E-Commerce," WORLDEF ISTANBUL 2024 brings together the global stakeholders of the e-commerce and retail technology ecosystem in the metropolis of Istanbul. As e-commerce and retail technology evolves, e-commerce and retail brands that want to be part of this transformation in the new century come together at this unique e-commerce and retail technology event in Istanbul, which is tantalizing for e-commerce opportunities.

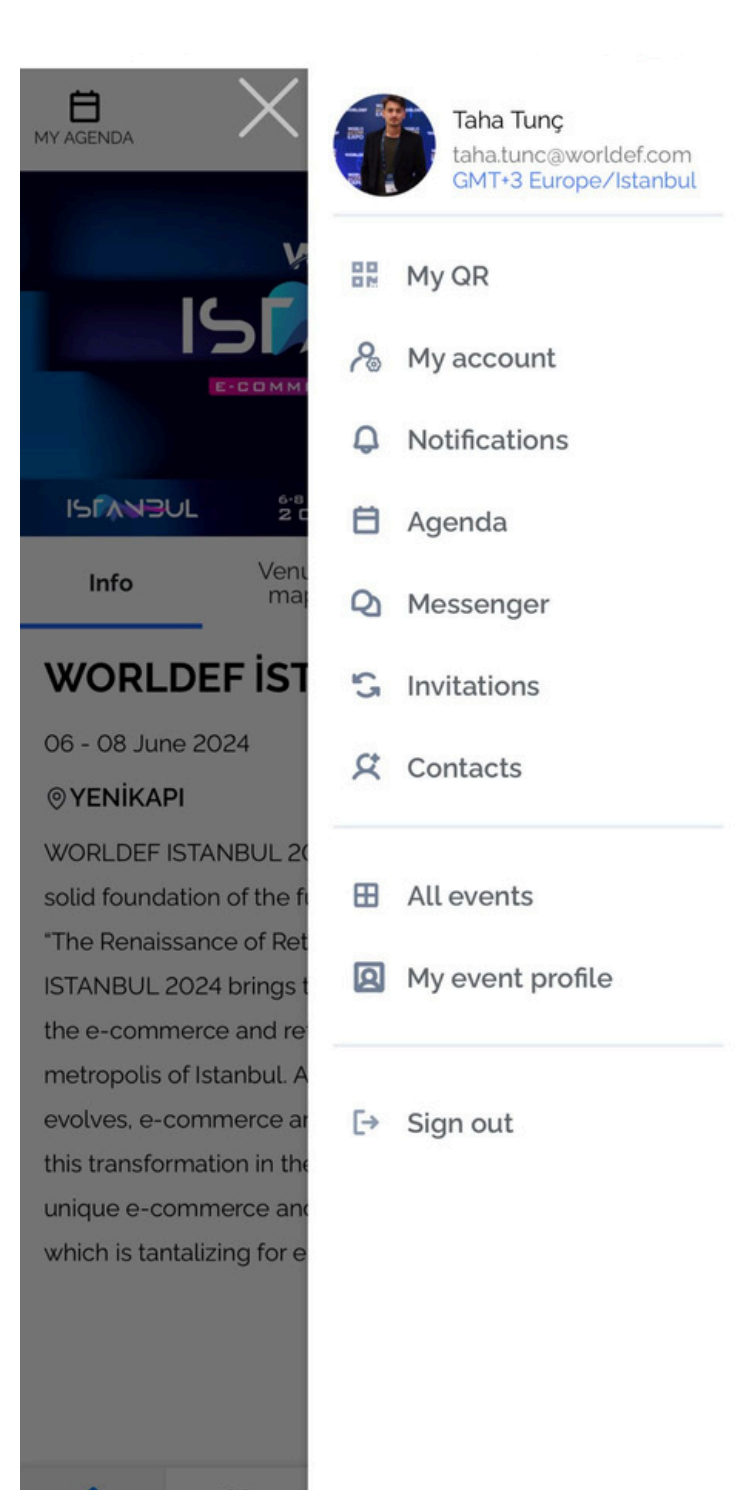

Profil resminize basarsanız, tüm bildirimlerinizi sekmelerde göreceksiniz.

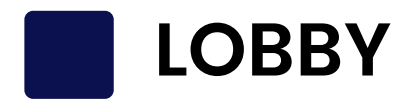

### Etkinlik açıklamasını burada görebilirsiniz

 $\qquad \qquad \bullet$ 19:08 LTE 213  $\bigoplus_{\text{MY AGENDA}}$ **LOBBY WORLDEF** 15 **RCE & RETAIL TECH** #WORLDEF2024  $6.8$  JUNE  $/$  YENIKAPI **ISFANBUL QOOOOO** Venue Info Polls **News** map **WORLDEF ISTANBUL 2024** 06 - 08 June 2024

### **OYENİKAPI**

WORLDEF ISTANBUL 2024 is fulfilling its responsibility for the solid foundation of the future of the industry. With the theme "The Renaissance of Retail: E-Commerce," WORLDEF ISTANBUL 2024 brings together the global stakeholders of the e-commerce and retail technology ecosystem in the metropolis of Istanbul. As e-commerce and retail technology evolves, e-commerce and retail brands that want to be part of this transformation in the new century come together at this unique e-commerce and retail technology event in Istanbul, which is tantalizing for e-commerce opportunities.

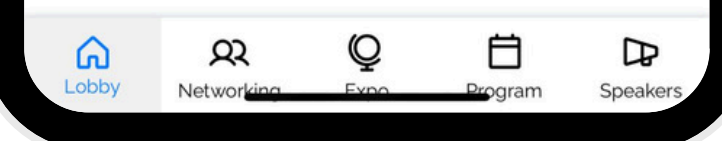

# Duyuruları buradan

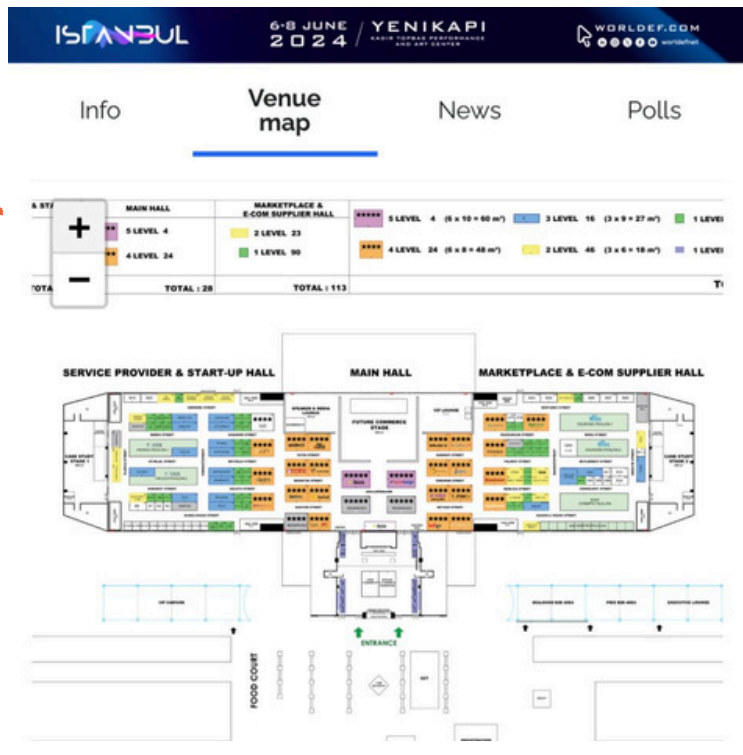

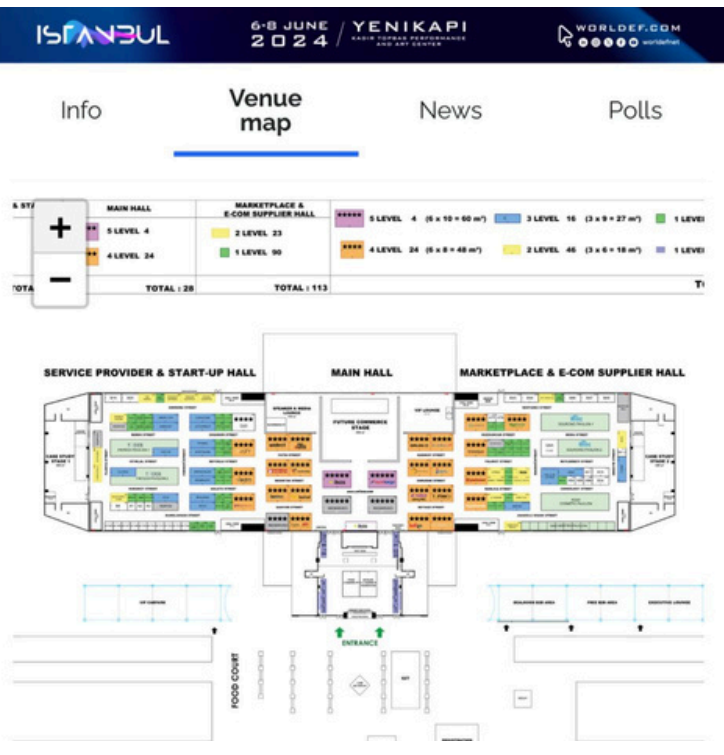

# görebilirsiniz

Organizatör bir mekan haritası yüklerse, onu burada görebilir ve mekanı arayabilirsiniz.

# WORLDEF @ deal room

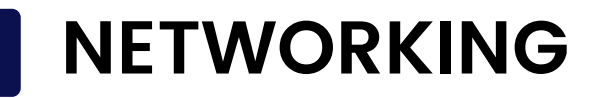

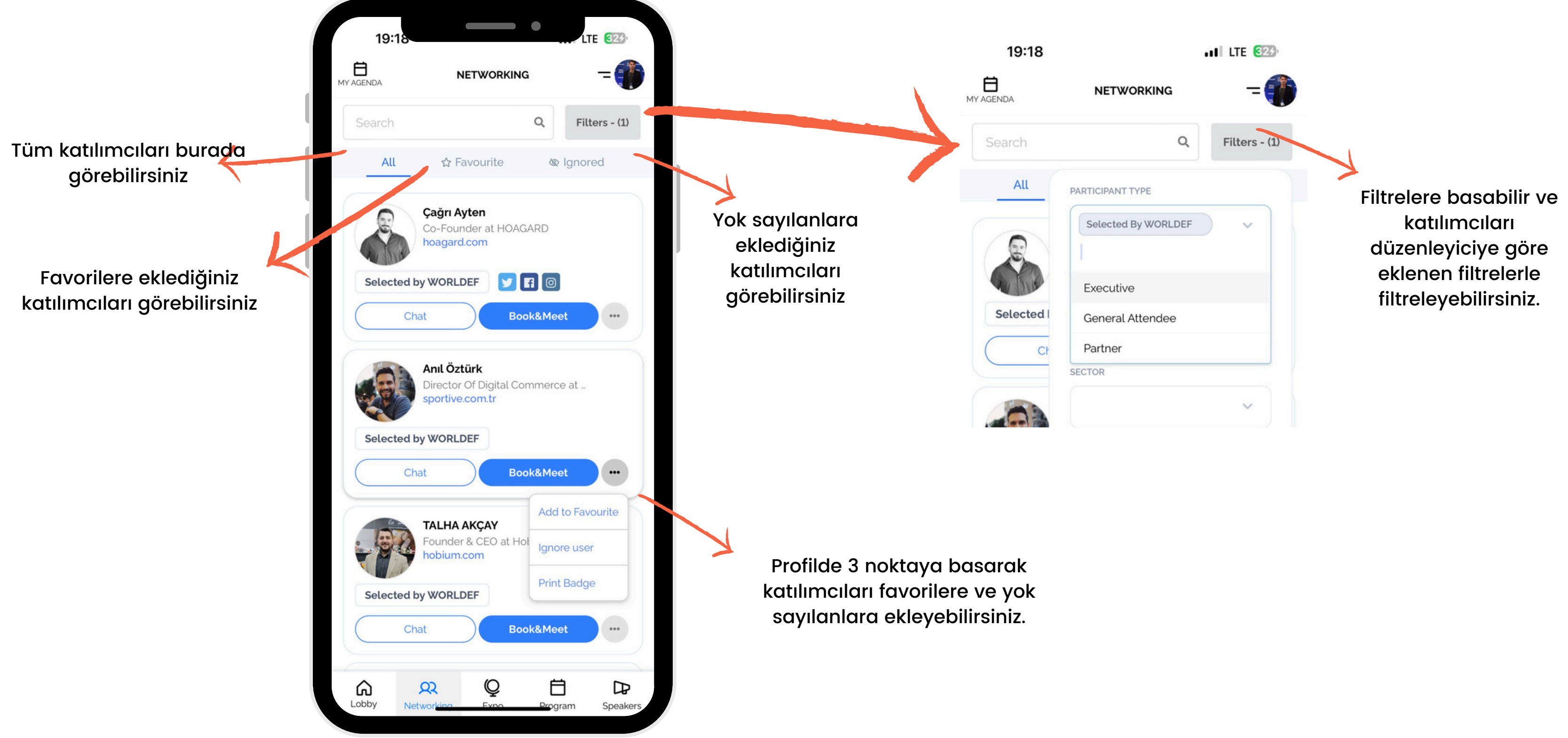

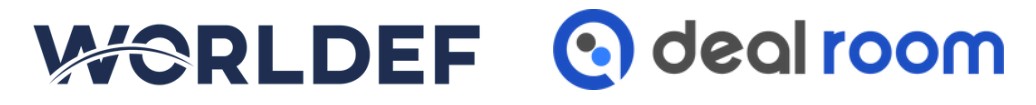

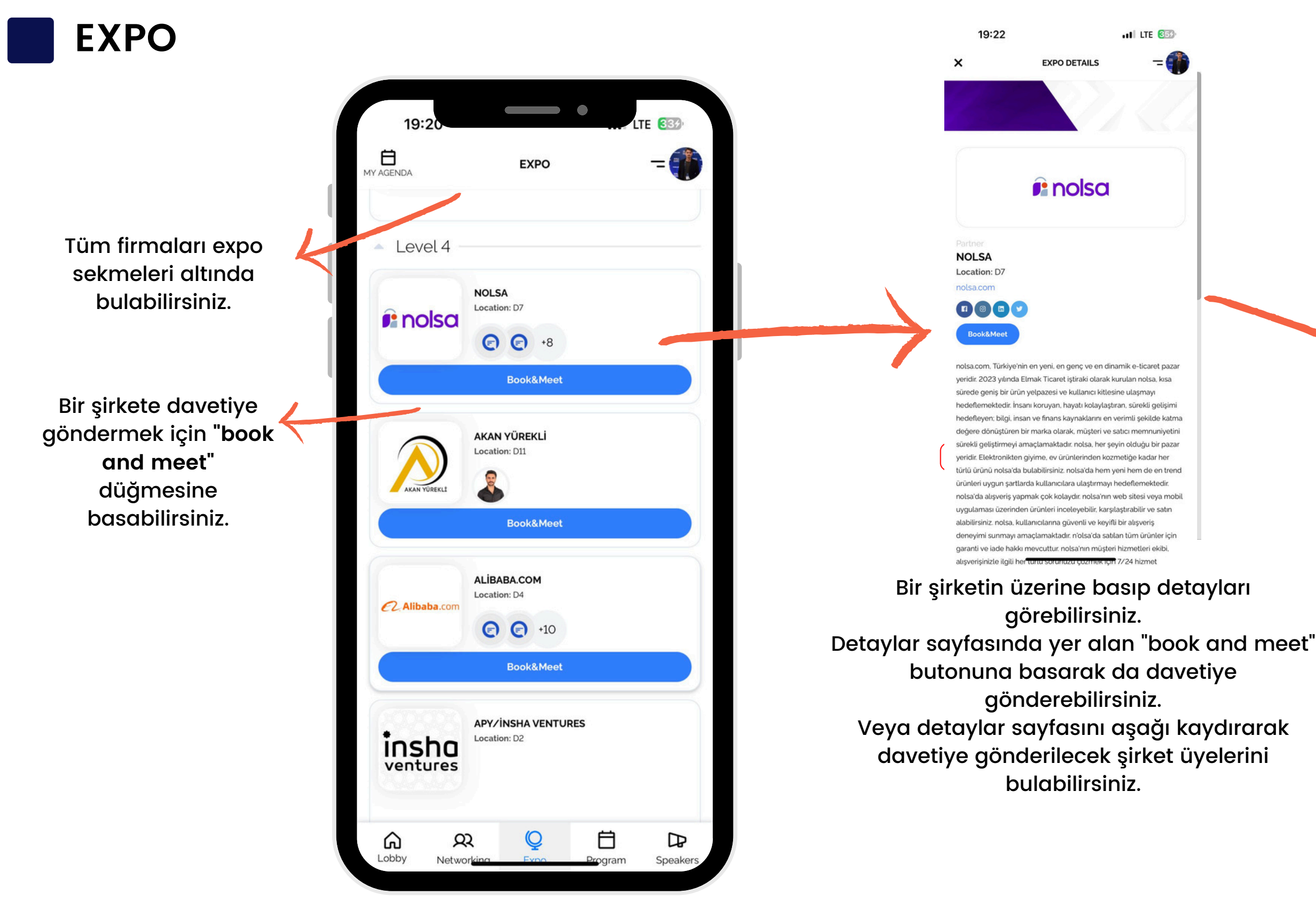

### 19:23

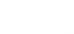

**EXPO DETAILS** 

 $.11$  LTE  $862$ 

 $\times$ 

değere dönüştüren bir marka olarak, müşteri ve satıcı memnuniyetin sürekli geliştirmeyi amaçlamaktadır. nolsa, her şeyin olduğu bir pazar yeridir. Elektronikten giyime, ev ürünlerinden kozmetiğe kadar her türlü ürünü nolsa'da bulabilirsiniz. nolsa'da hem yeni hem de en trend ürünleri uygun sartlarda kullanıcılara ulastırmayı hedeflemektedir. nolsa'da alışveriş yapmak çok kolaydır. nolsa'nın web sitesi veya mobil uygulaması üzerinden ürünleri inceleyebilir, karşılaştırabilir ve satın alabilirsiniz, nolsa, kullanıcılarına güvenli ve kevifli bir alısveris deneyimi sunmayı amaçlamaktadır. n'olsa'da satılan tüm ürünler için garanti ve iade hakkı mevcuttur. nolsa'nın müşteri hizmetleri ekibi, alısverisinizle ilgili her türlü sorunuzu cözmek icin 7/24 hizmet

### Members:

vermektedir.

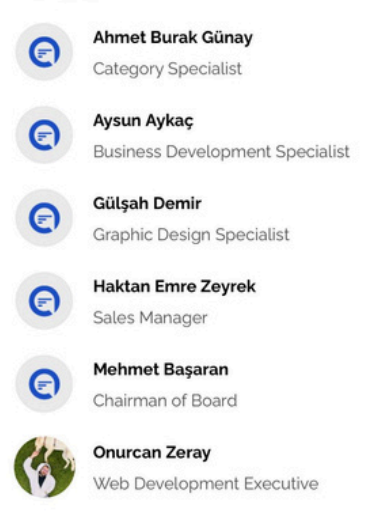

### Show all

### WORLDEF @ dealroom

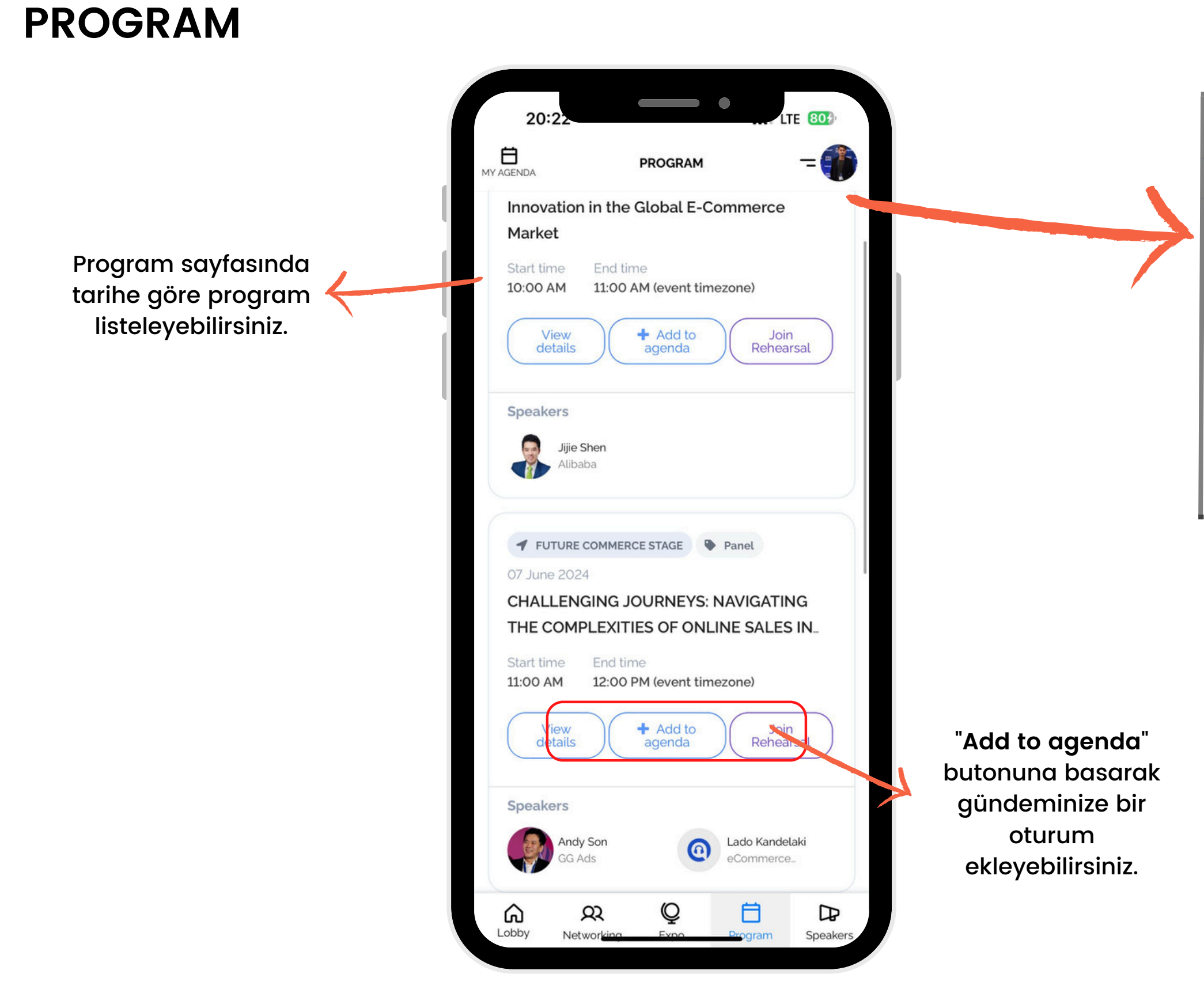

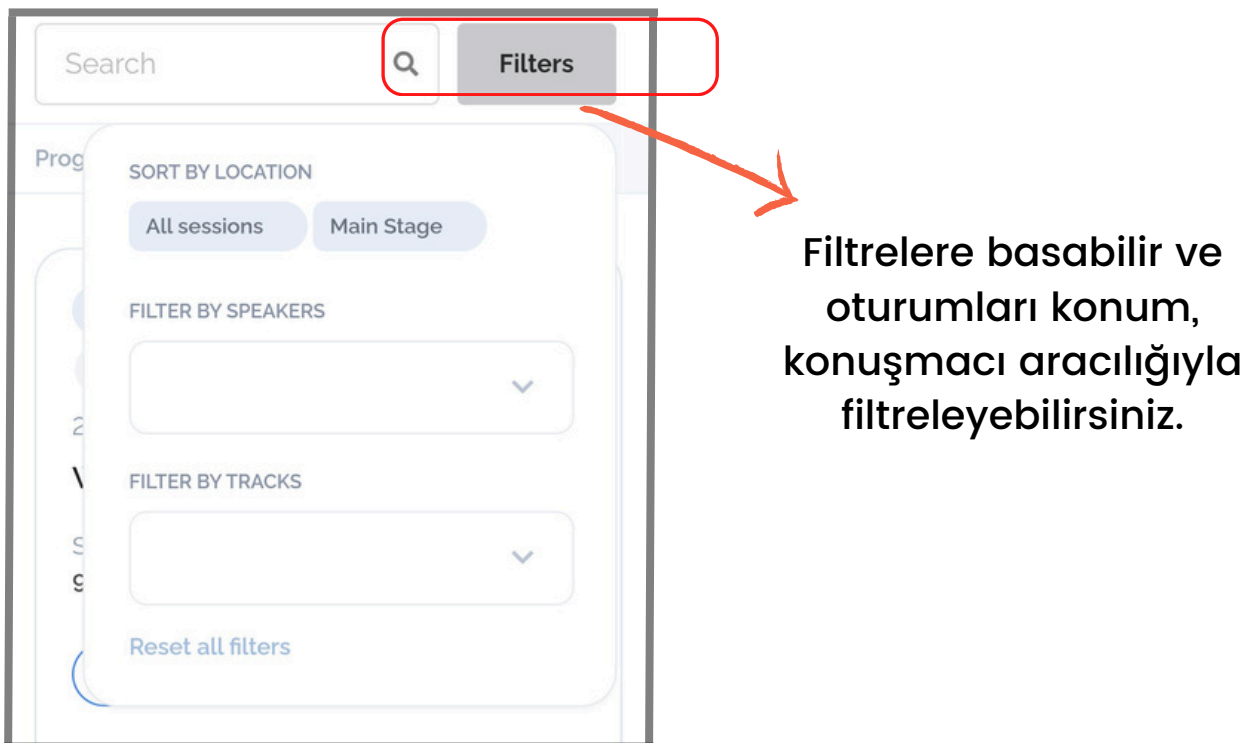

# WORLDEF @ dealroom

 $\tilde{a}$  add to agenda  $\tilde{a}$ butonuna basarak konuşmacı oturumunu gündeminize ekleyebilirsiniz .

## WORLDEF @ dealroom

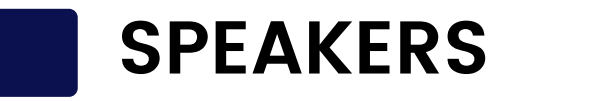

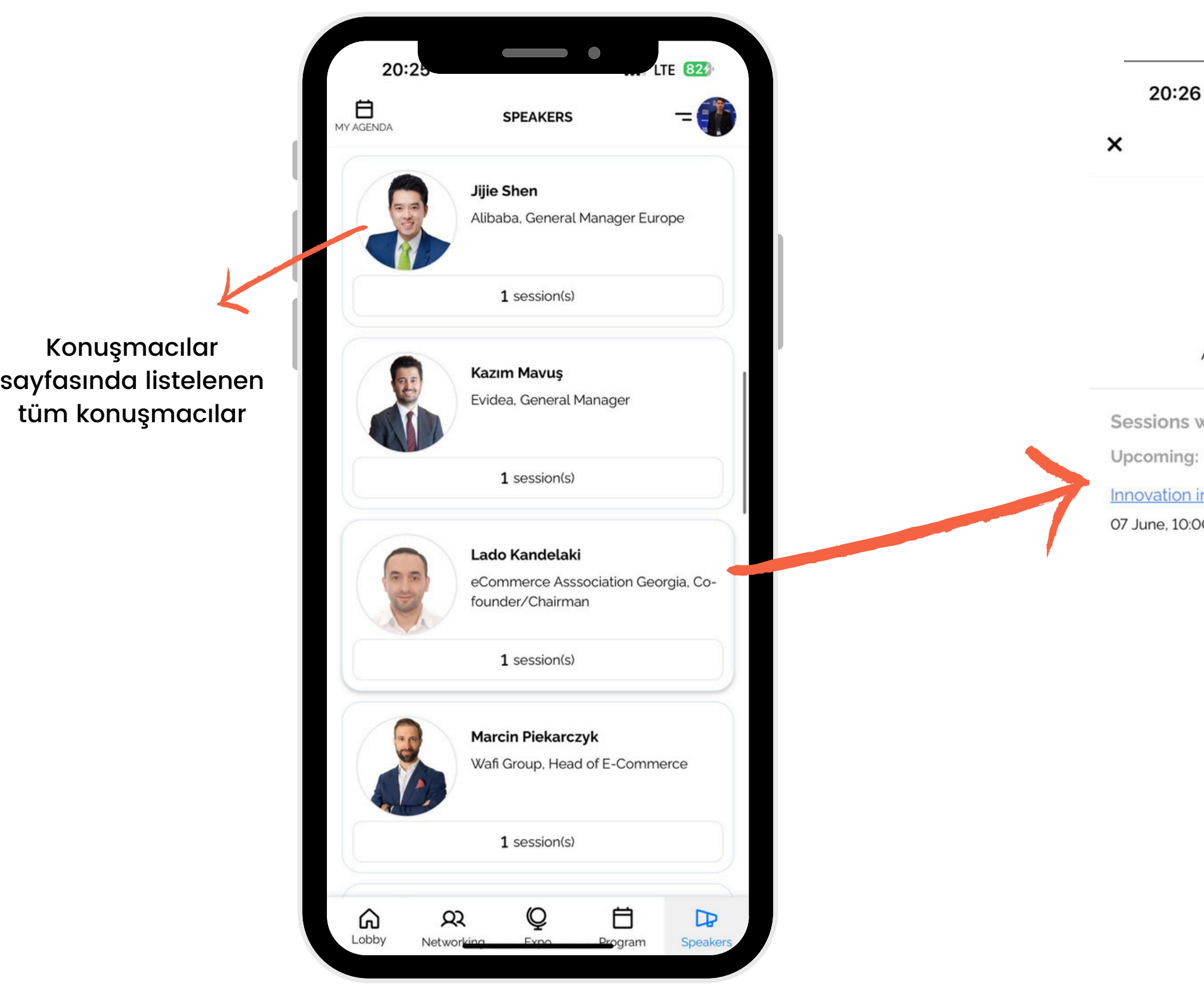

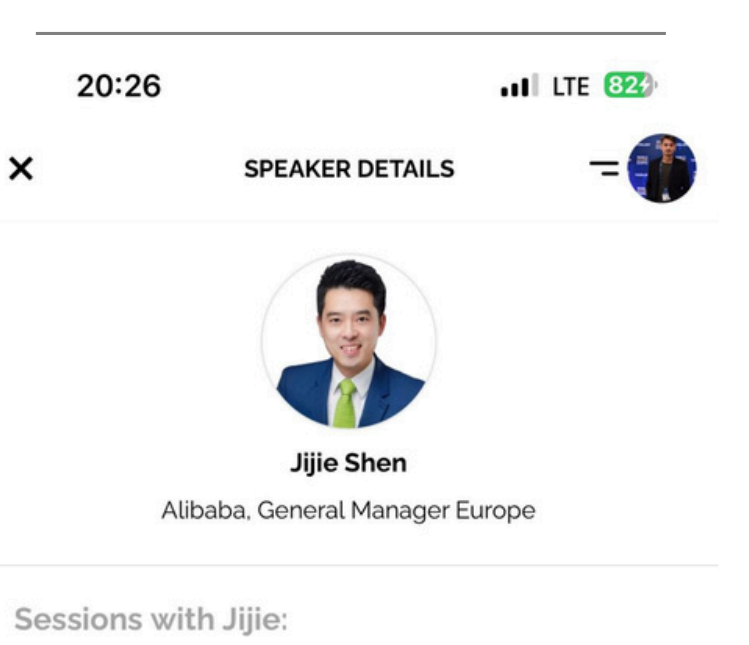

Innovation in the Global E-Commerce...

07 June, 10:00 AM - 11:00 AM

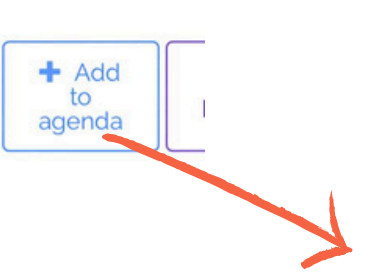

### **BIR KATILIMCIYA DAVETIYE GÖNDERME**

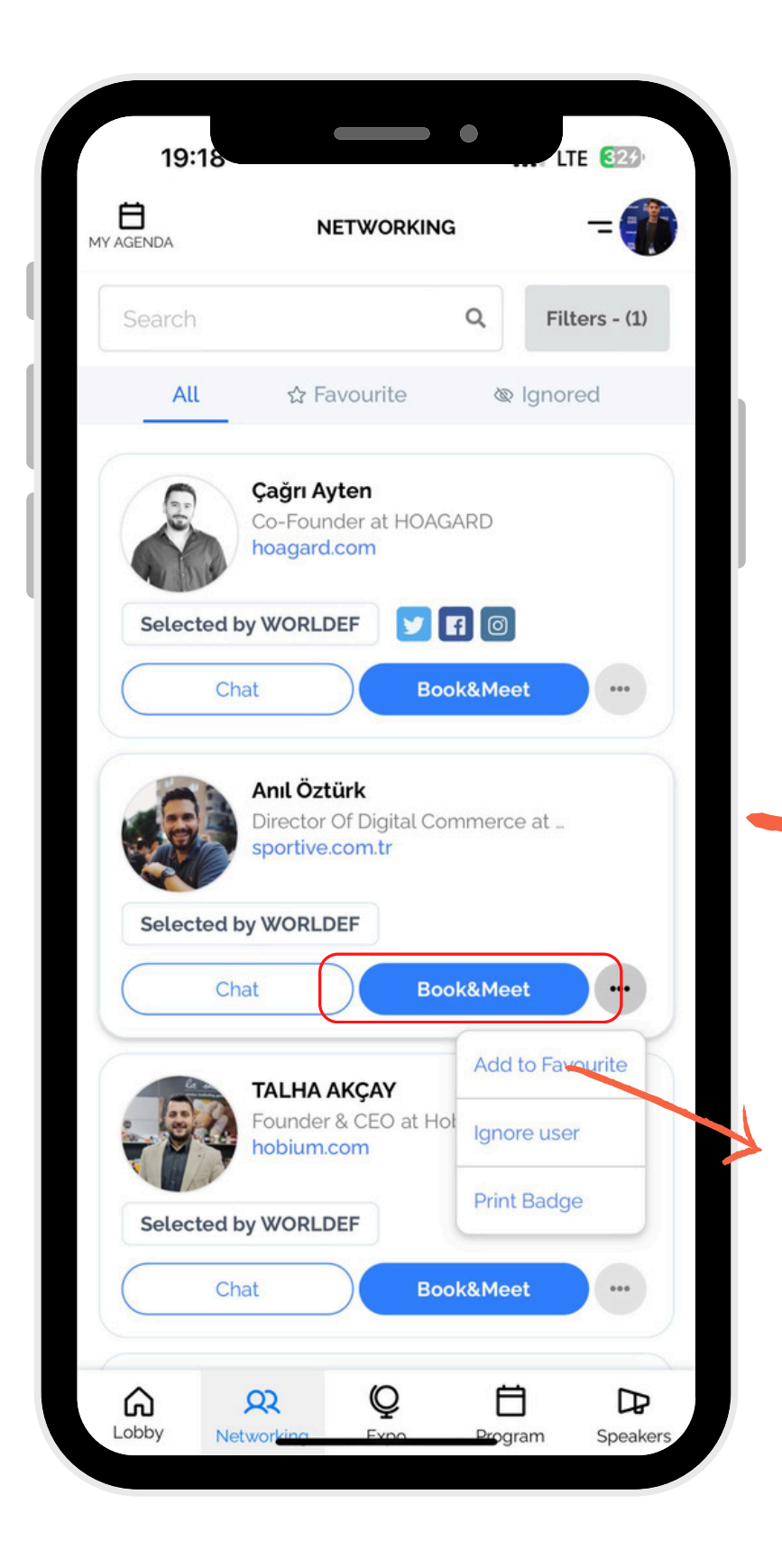

Tanışmak istediğiniz katılımcıları ağ sekmesinde bulabilirsiniz, davetiye göndermek için "**book and meet"** düğmesine basın

### **WORLDEF @dealroom**

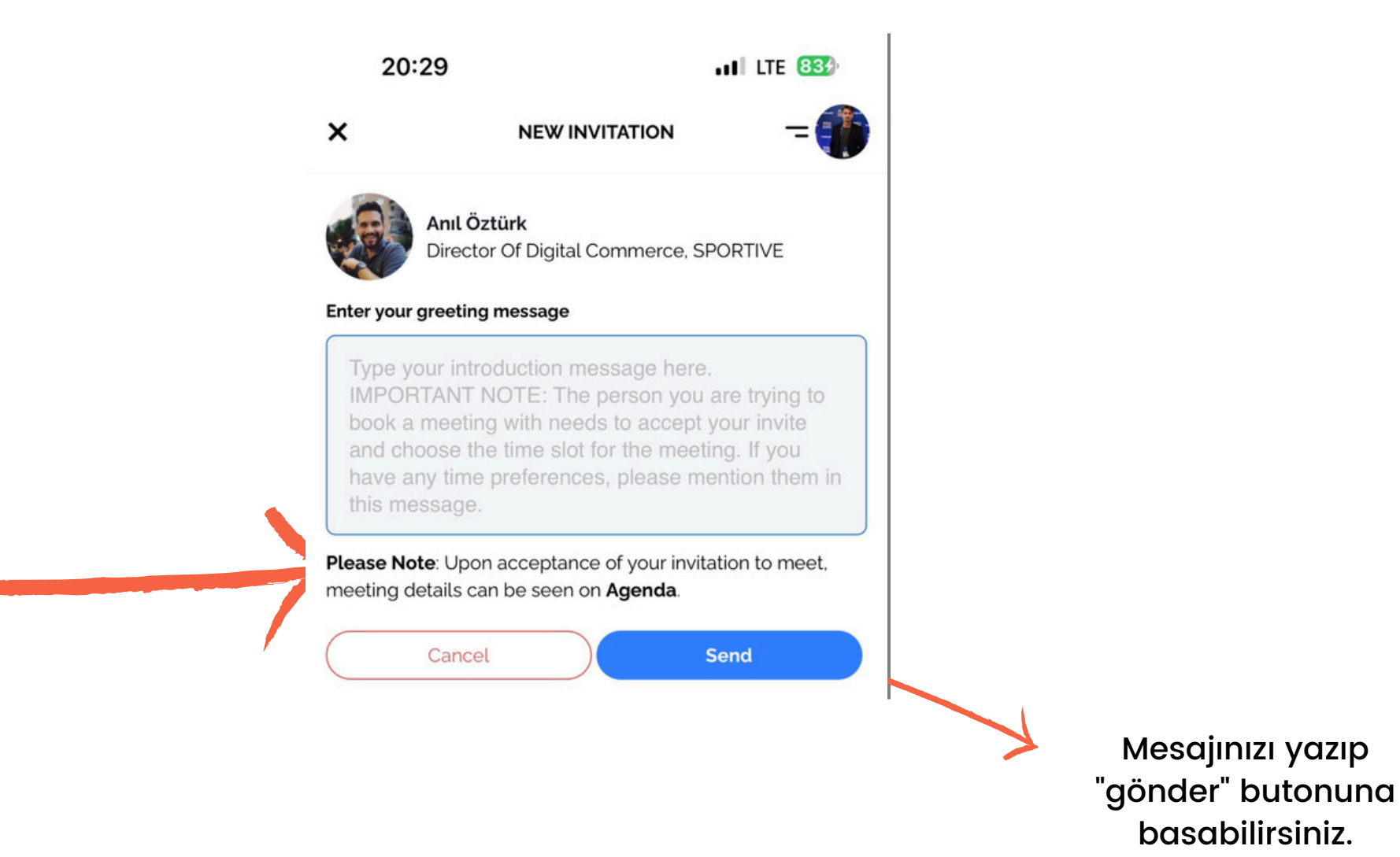

# **BIR ŞIRKETE DAVETIYE GÖNDERME**

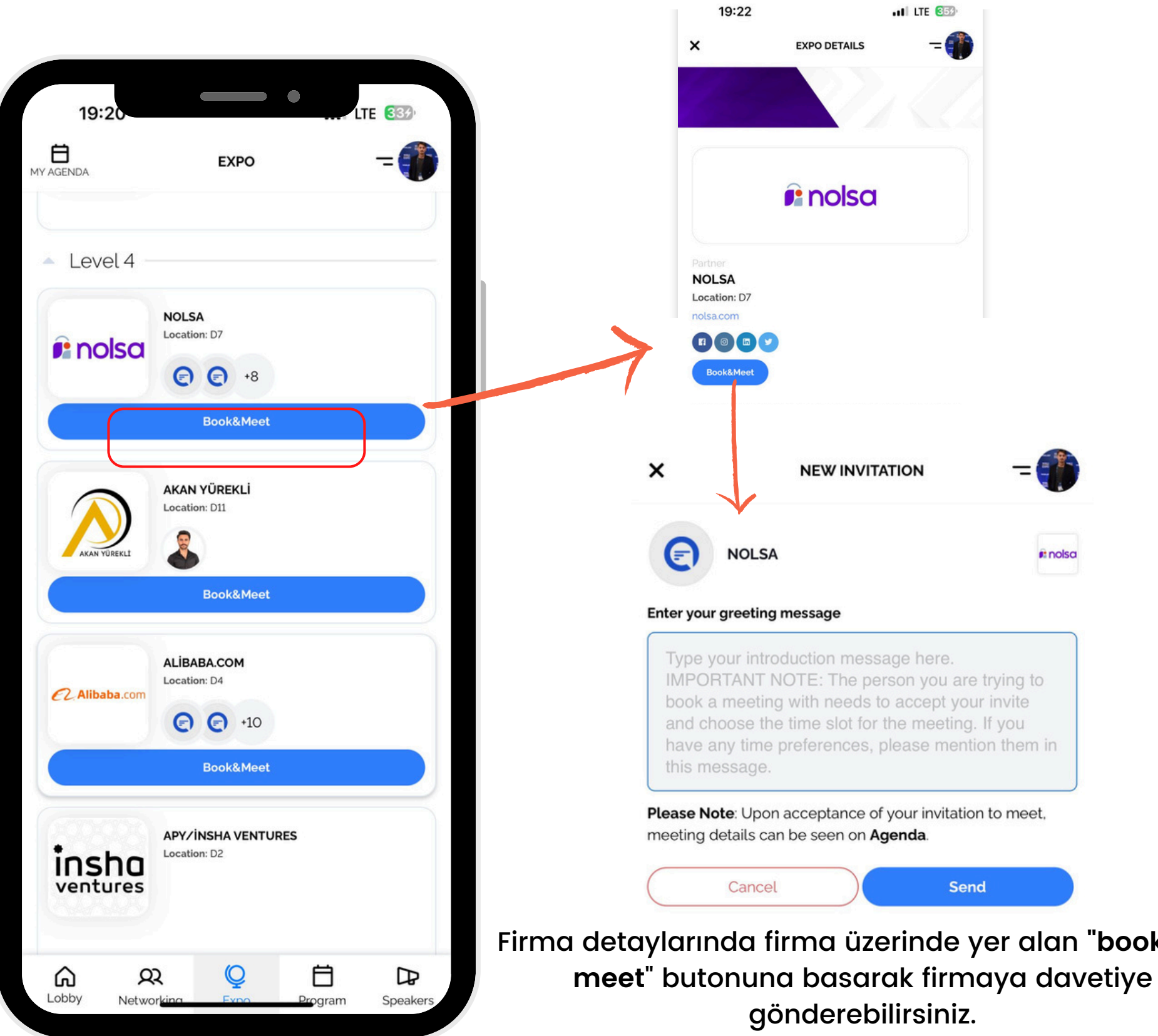

### $\mathbf{b}$  ok and

# WORLDEF @ deal room

### **DAVETIYELER SEKMESI**

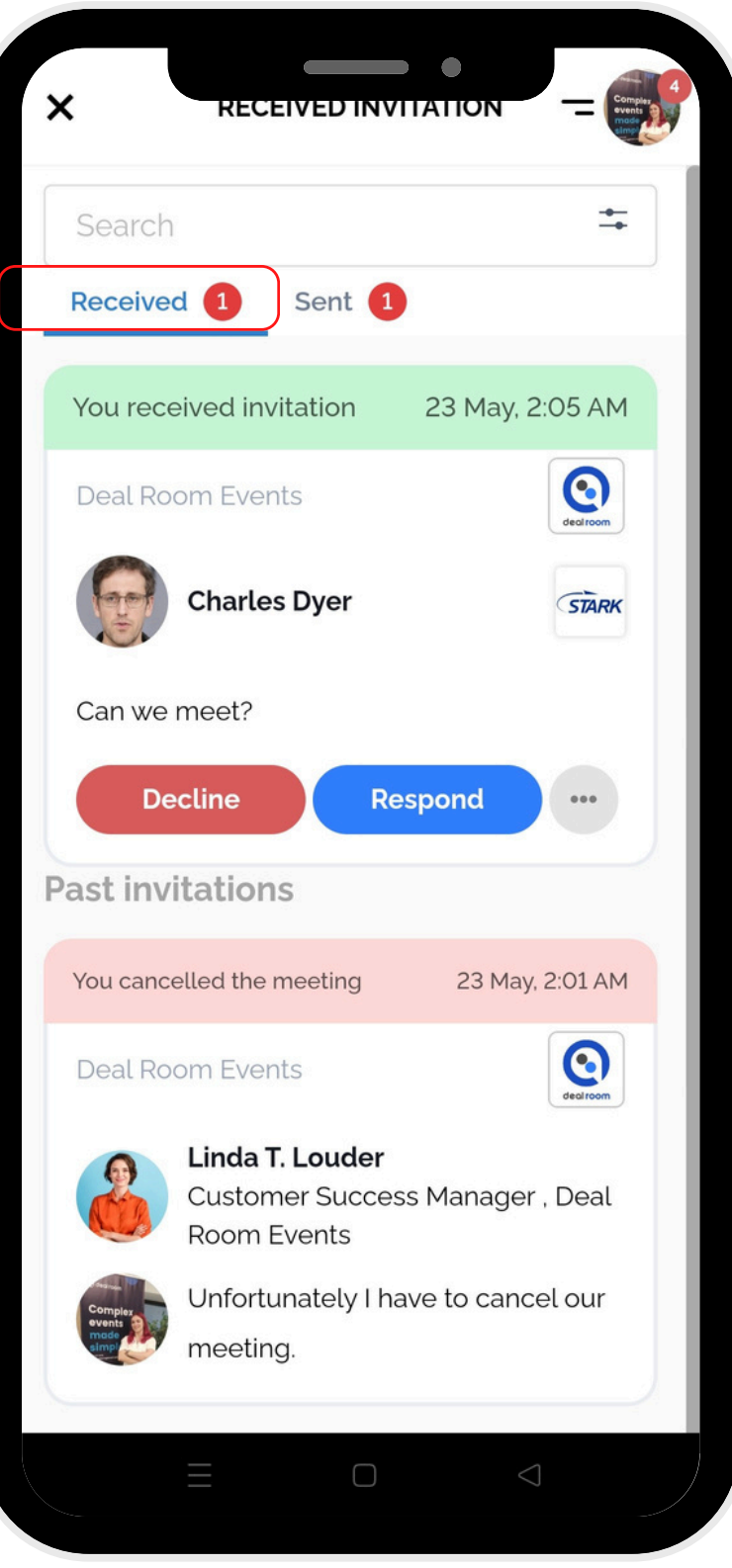

Sağ kenar çubuğundan "invitations" sekmesine giderseniz, "received" ve "sent" davetiyelerinizi görebilirsiniz.

"Received" sekmesi altında size gelen davetleri görebilir, kabul edebilir veya reddedebilirsiniz.

"Sent" sekmesi altında gönderdiğiniz davetiyeleri görebilir ve isterseniz iptal edebilirsiniz.

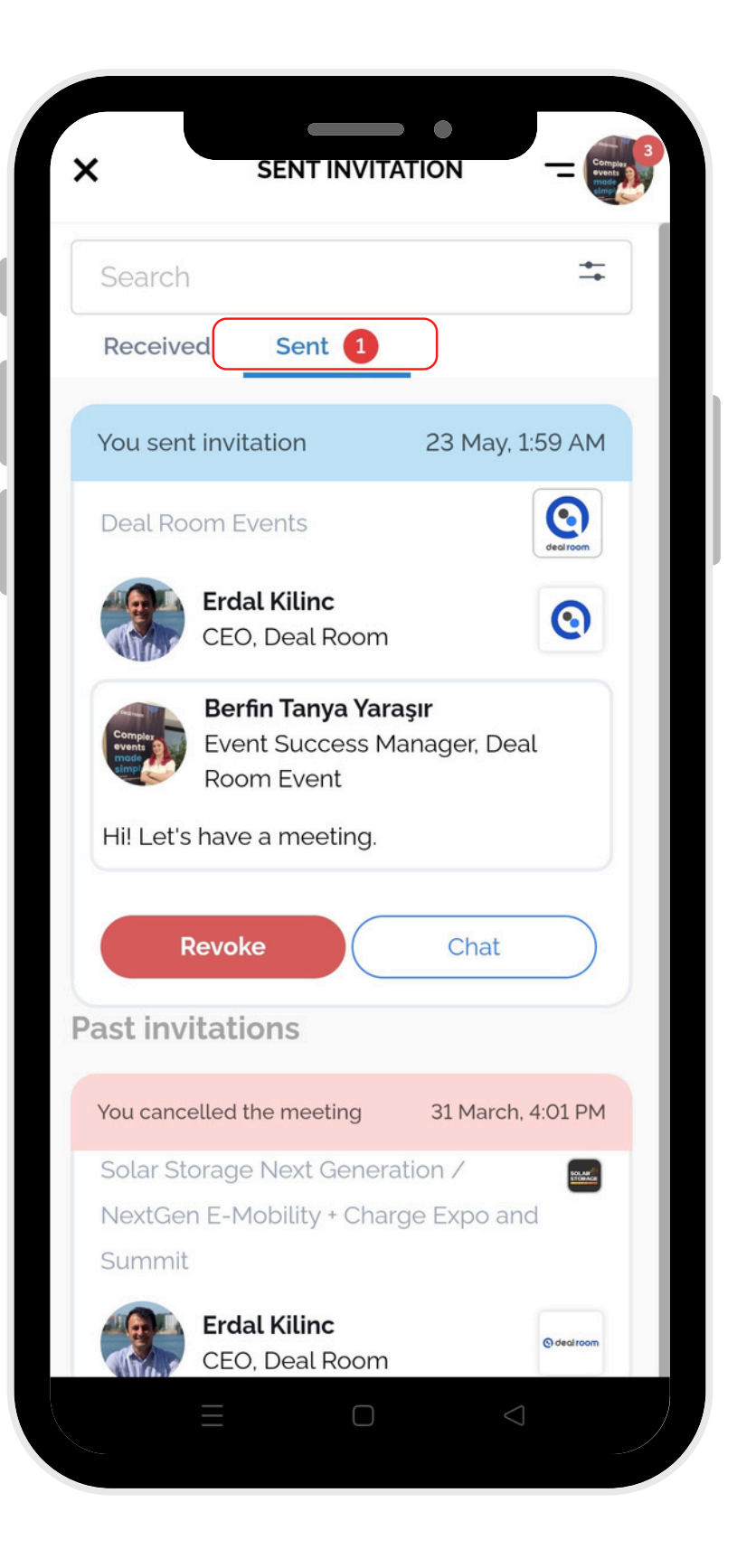

### **TOPLANTIYI KABUL ET VEYA REDDET**

Eğer "**respond**" düğmesine basarsanız, toplantı kabul sayfası açılacaktır. Bir zaman dilimi seçin ve "**accept and meet"** düğmesine basın.

## WORLDEF @ dealroom

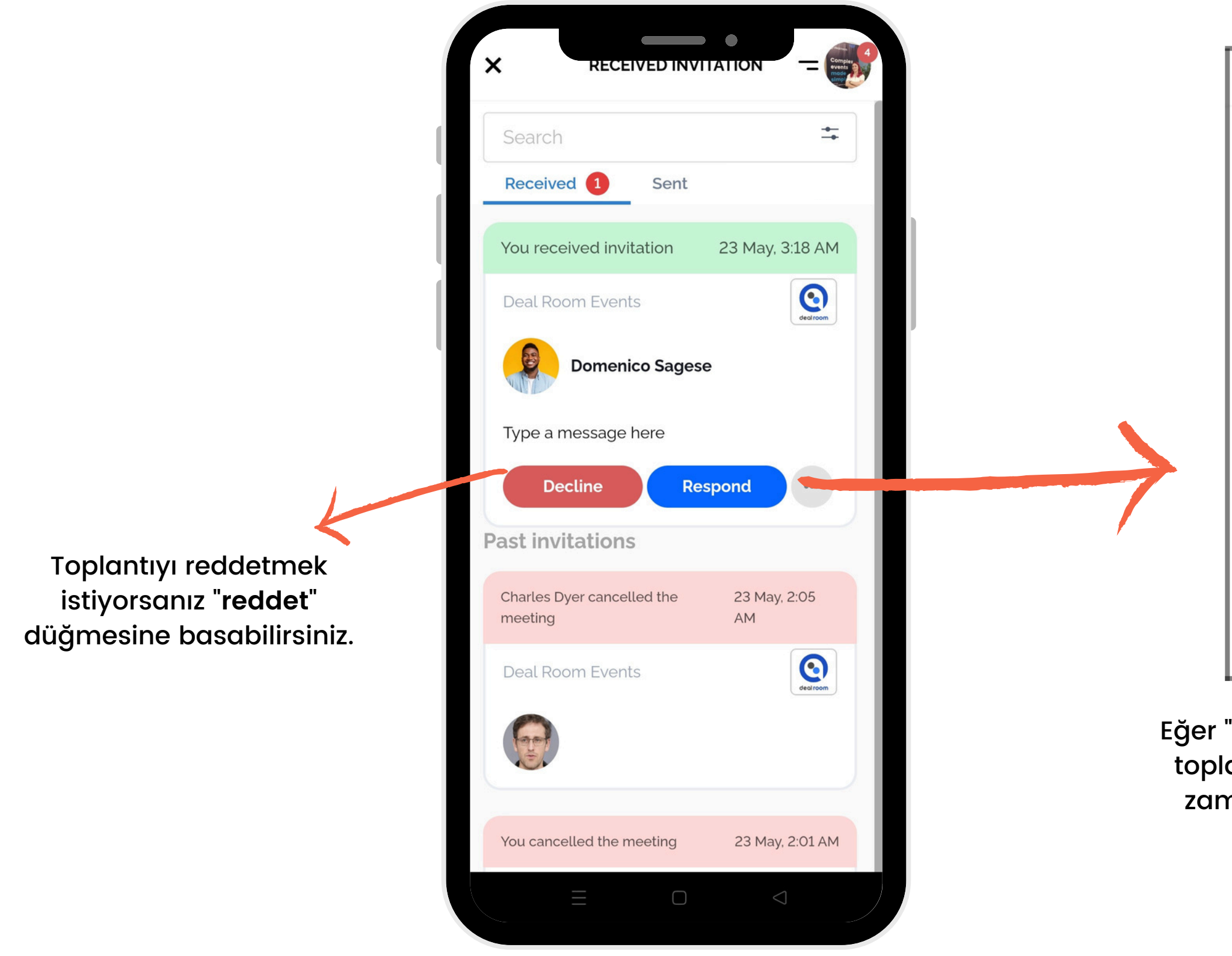

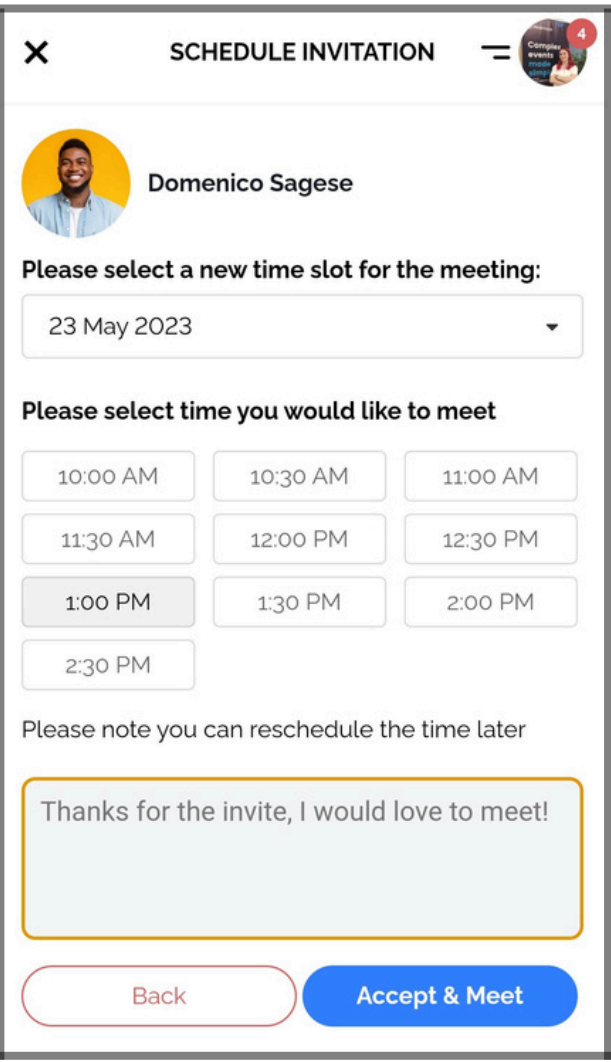

### **TOPLANTIYI YENIDEN PLANLA**

Eğer bir toplantıyı yeniden planlamak isterseniz, toplantının altındaki "**yeniden planla**" düğmesine basabilirsiniz.

### WORLDEF @ dealroom

Eğer sağ kenar çubuğundan "**agenda**" sekmesine giderseniz, eklediğiniz oturumları ve toplantılarınızı görebilirsiniz.

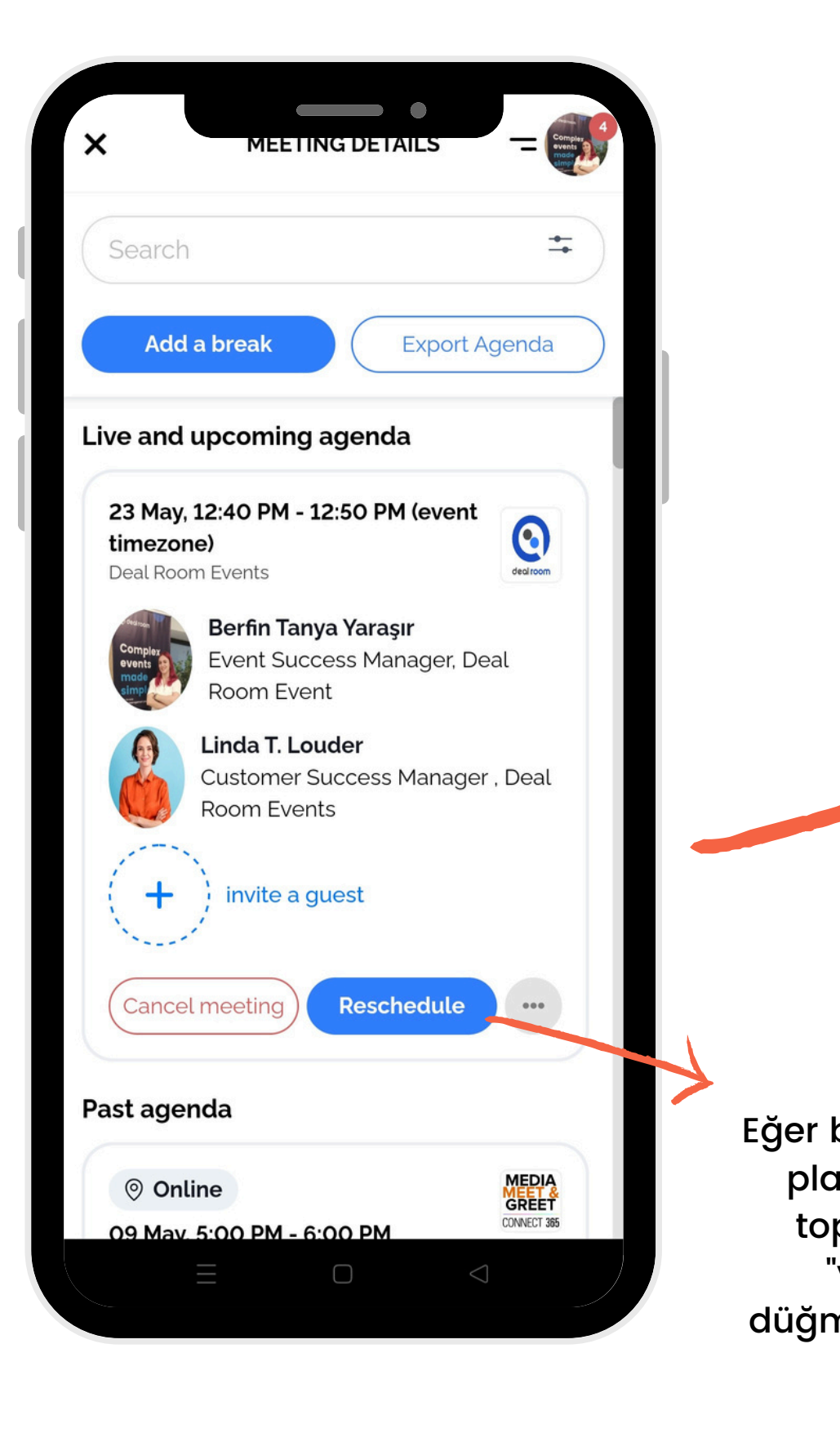

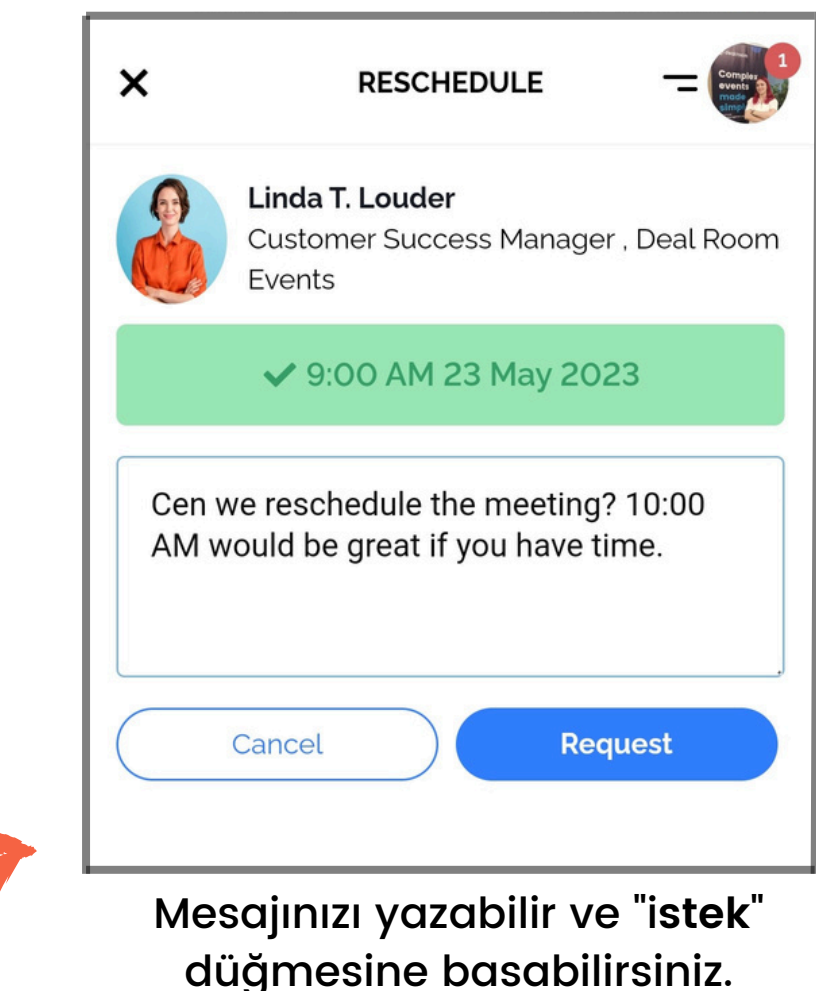

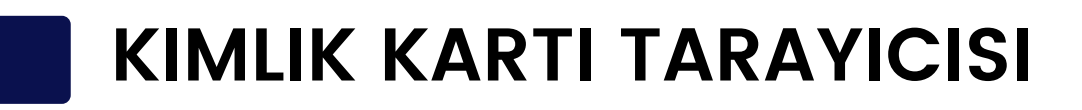

En iyi sonucu mobil telefonunuzla I.<br>| KIMLIK KARTI TARAYICISI<br>|-<br>| in iyi sonucu mobil telefonunuzla<br>|-

Katılımcıları kolay adımlarla iletişim listesinize eklemek için kimlik kartı tarayıcısını kullanın:

3-Uygulamanın kameranızı kullanmasına izin verin.

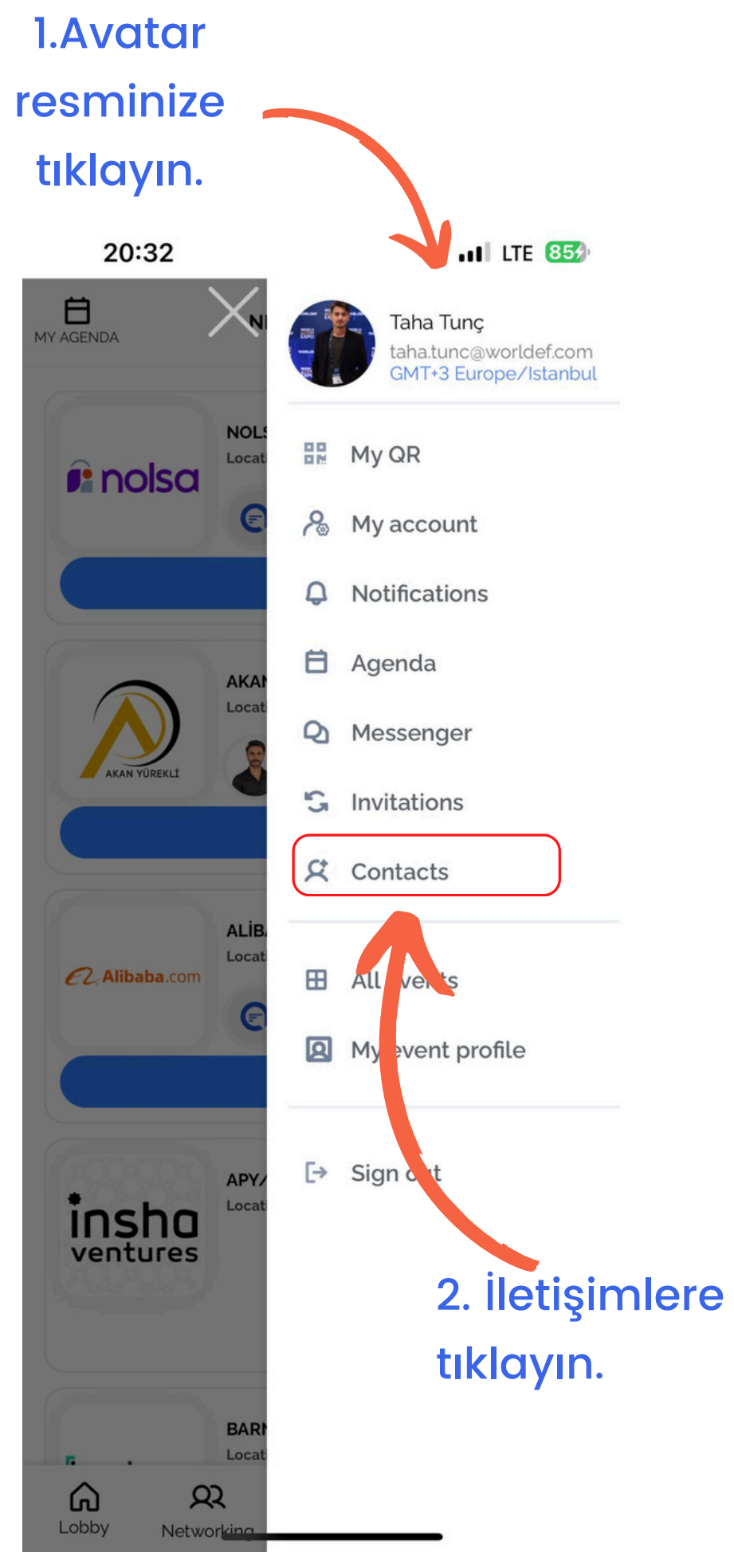

1-Mobil uygulamada veya tarayıcıd a avatar resminize tıklayın. 2-Profil menünüzden 'İletişim' seçeneğini seçin. 'Karekod Tara'ya tıkla yın .

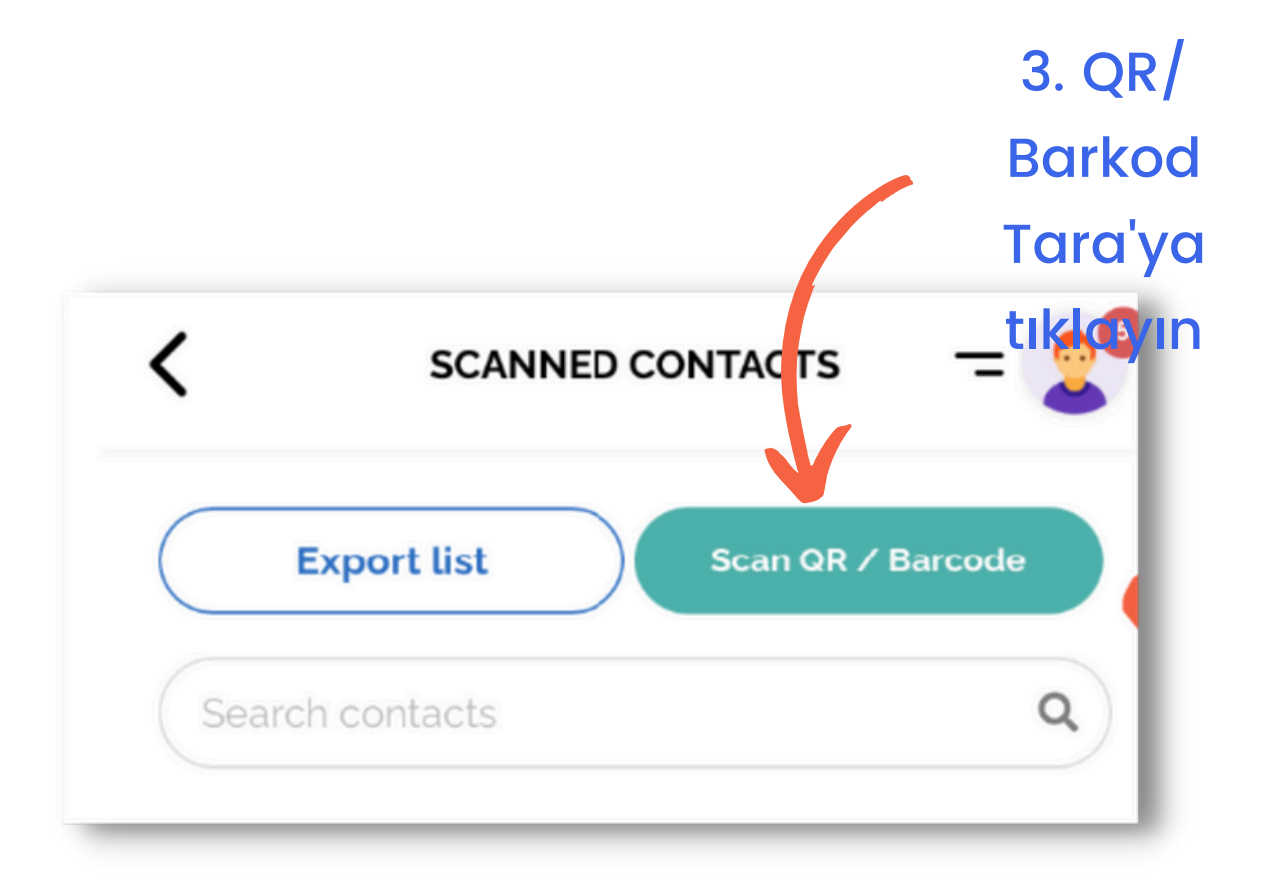

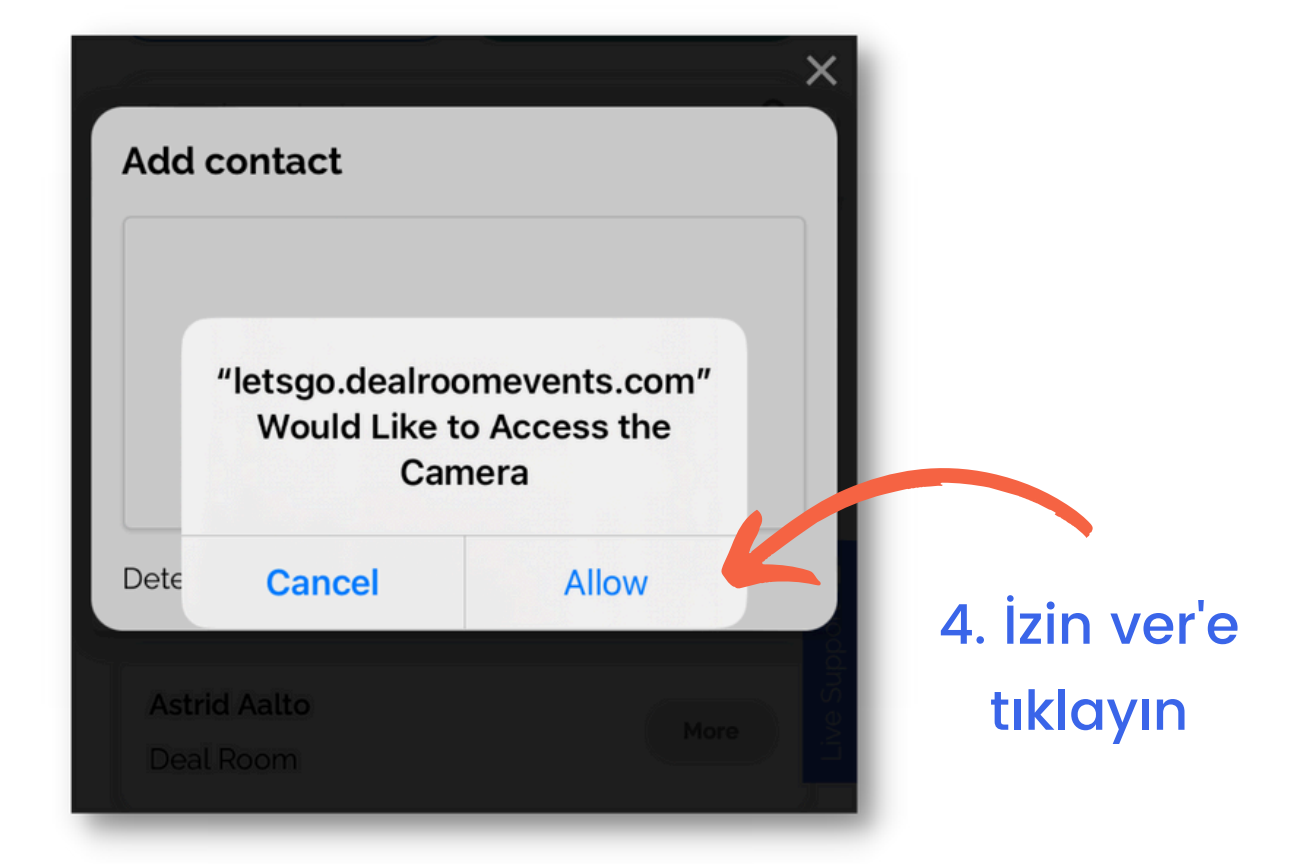

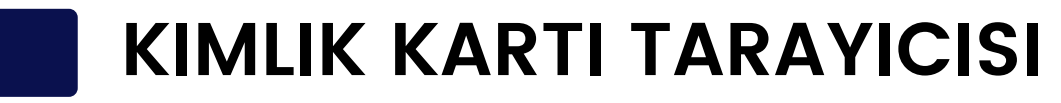

5. Kimlik kartını hazırlayın. 6. Telefon kamerasını katılımcı kimlik kartındaki **QR koduna** doğrultun.

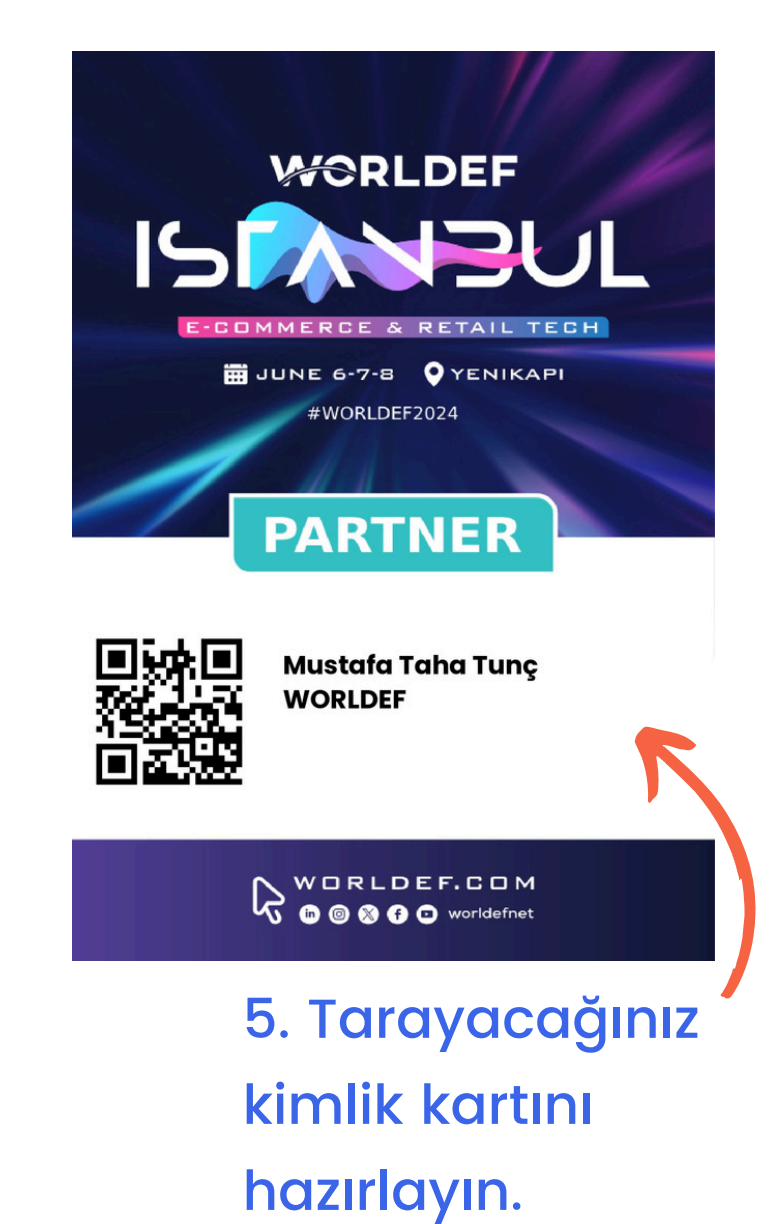

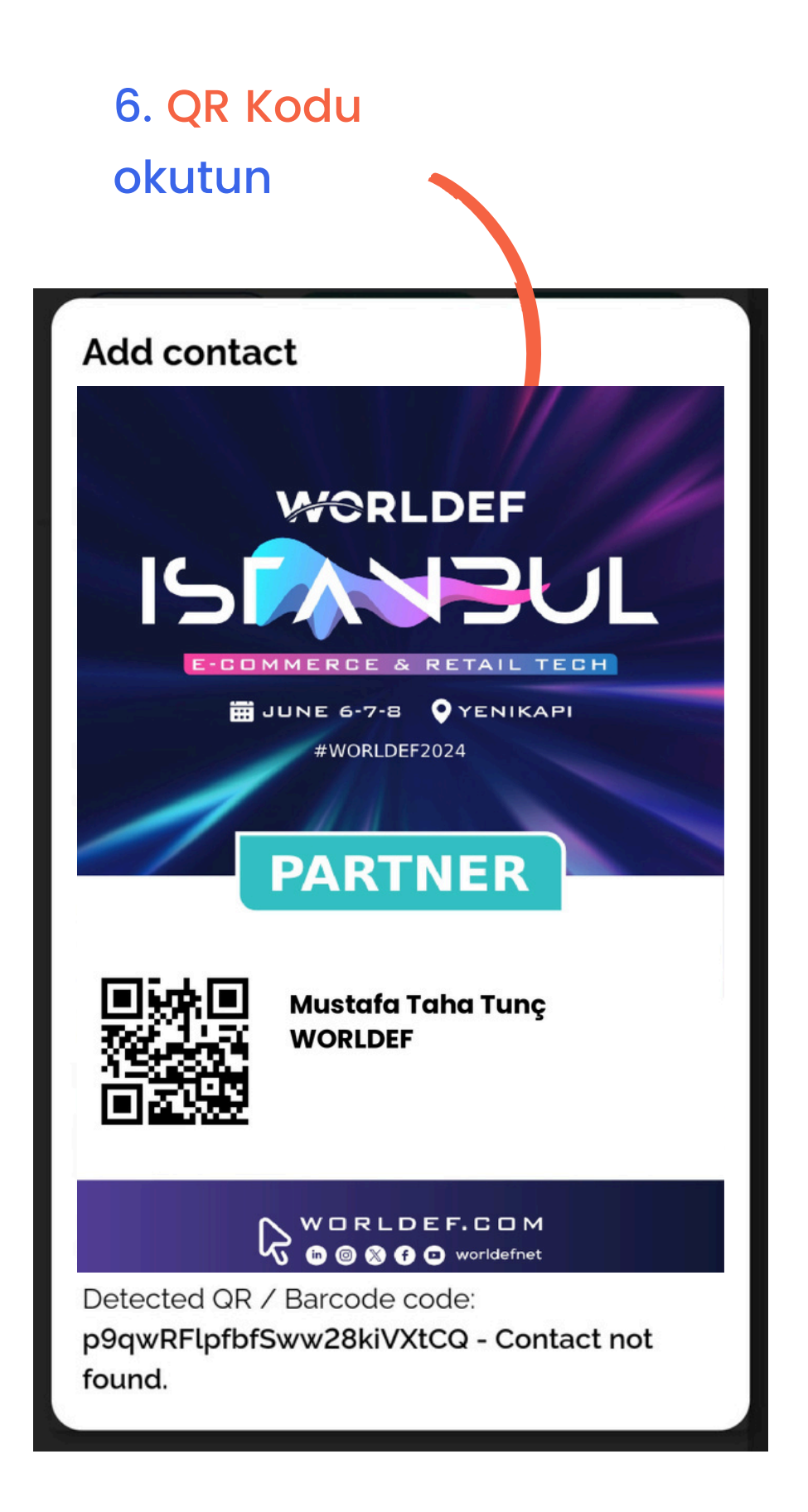

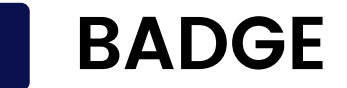

### **BADGE SCANNING**

7. Katılımcı iletişim detaylarını kontrol edin ve İletişim Kartı'na bir not ekleyin.

8. **Yeni Kişi Olarak Ekle**'ye tıklayın

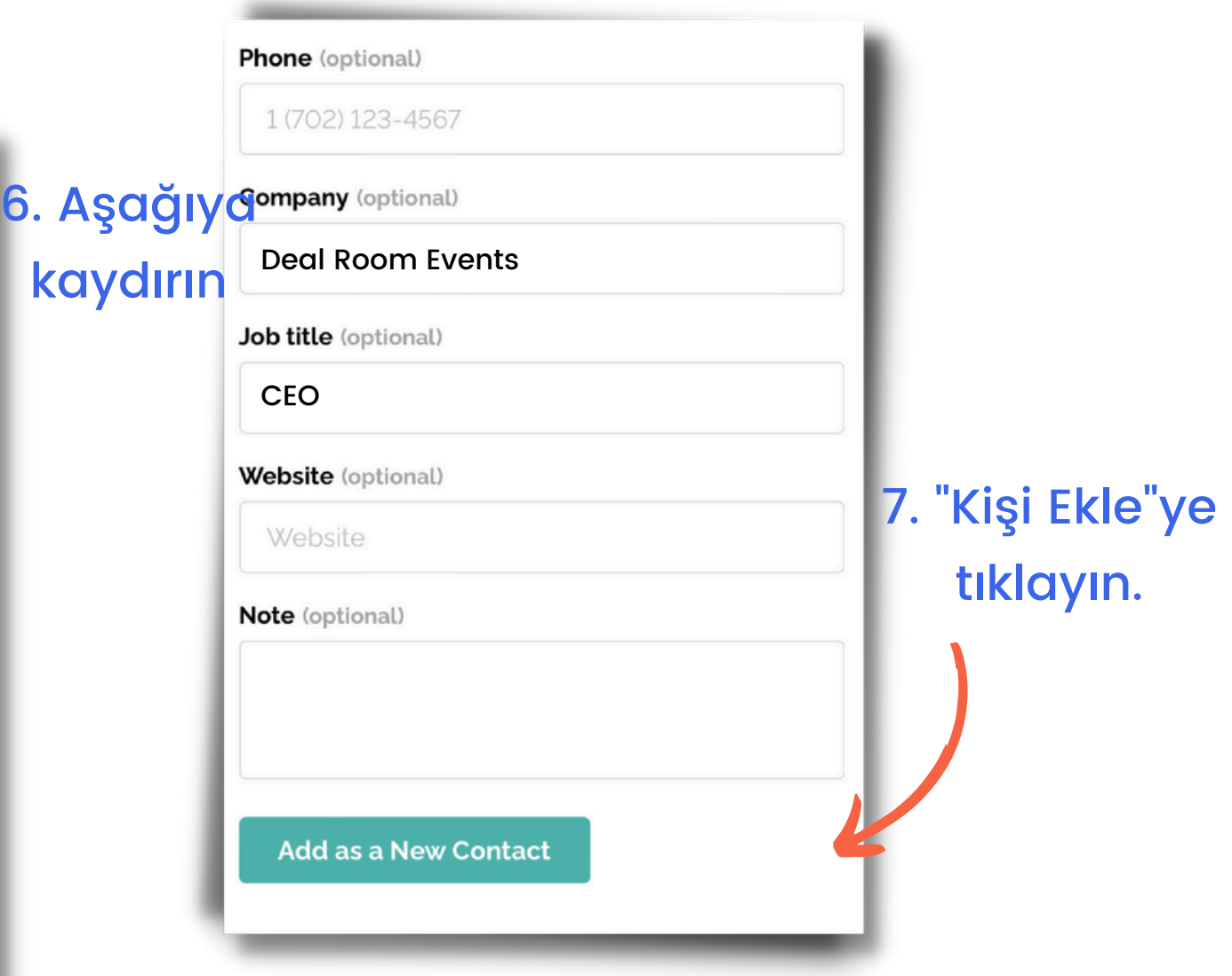

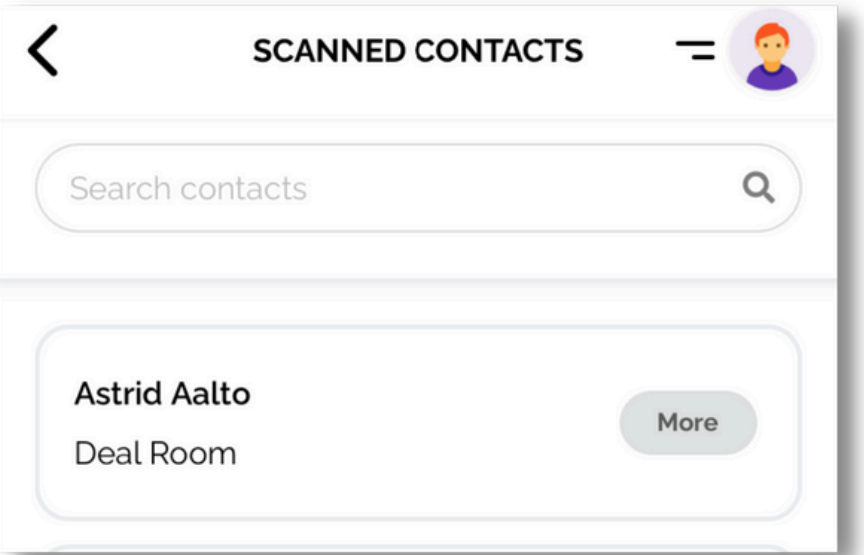

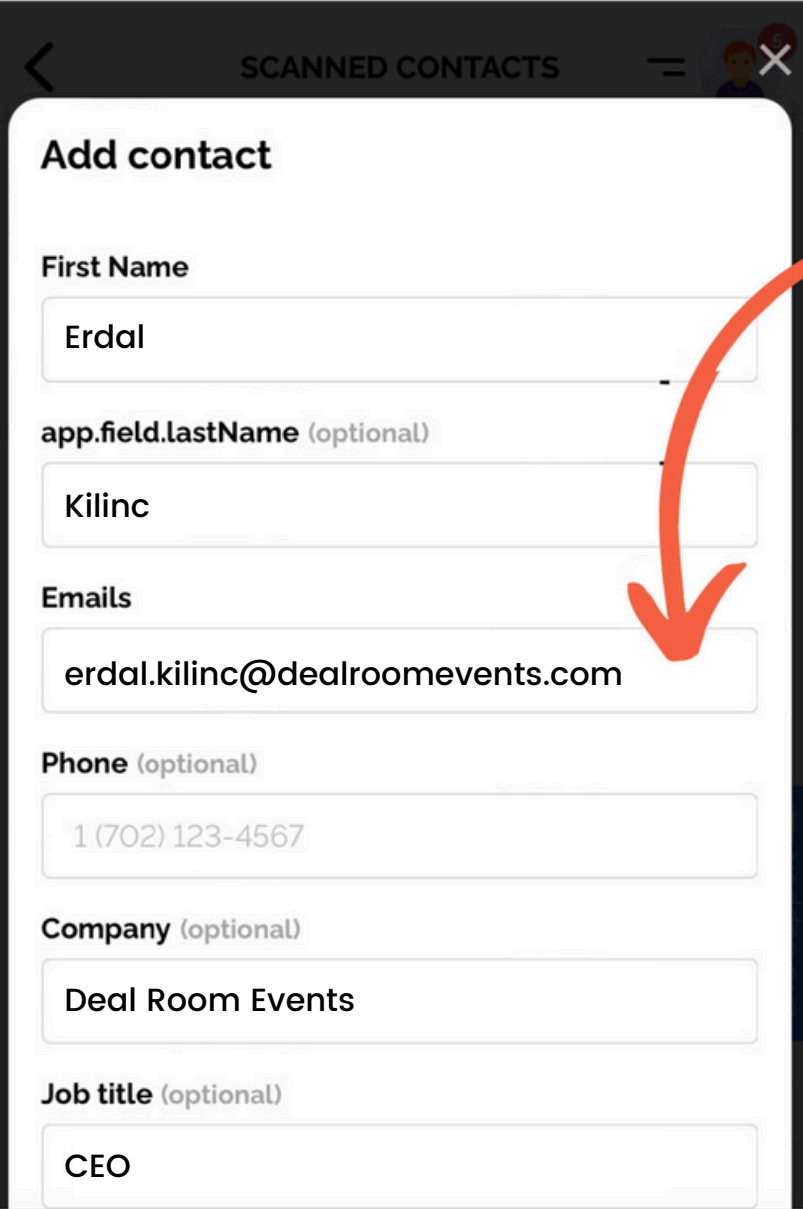

Ardından kişiyi 'Taranan Kişiler' listesi altında bulacaksınız.

Eğer QR kodunuzu açmak isterseniz:

1-Mobil uygulamada veya tarayıcıda profil menünüzden 'QR Kodum'u seçin.

2-Katılacağınız etkinliği seçin.

3-QR kodunuzu organizasyon ekibine gösterin.

### QR KOD'uma

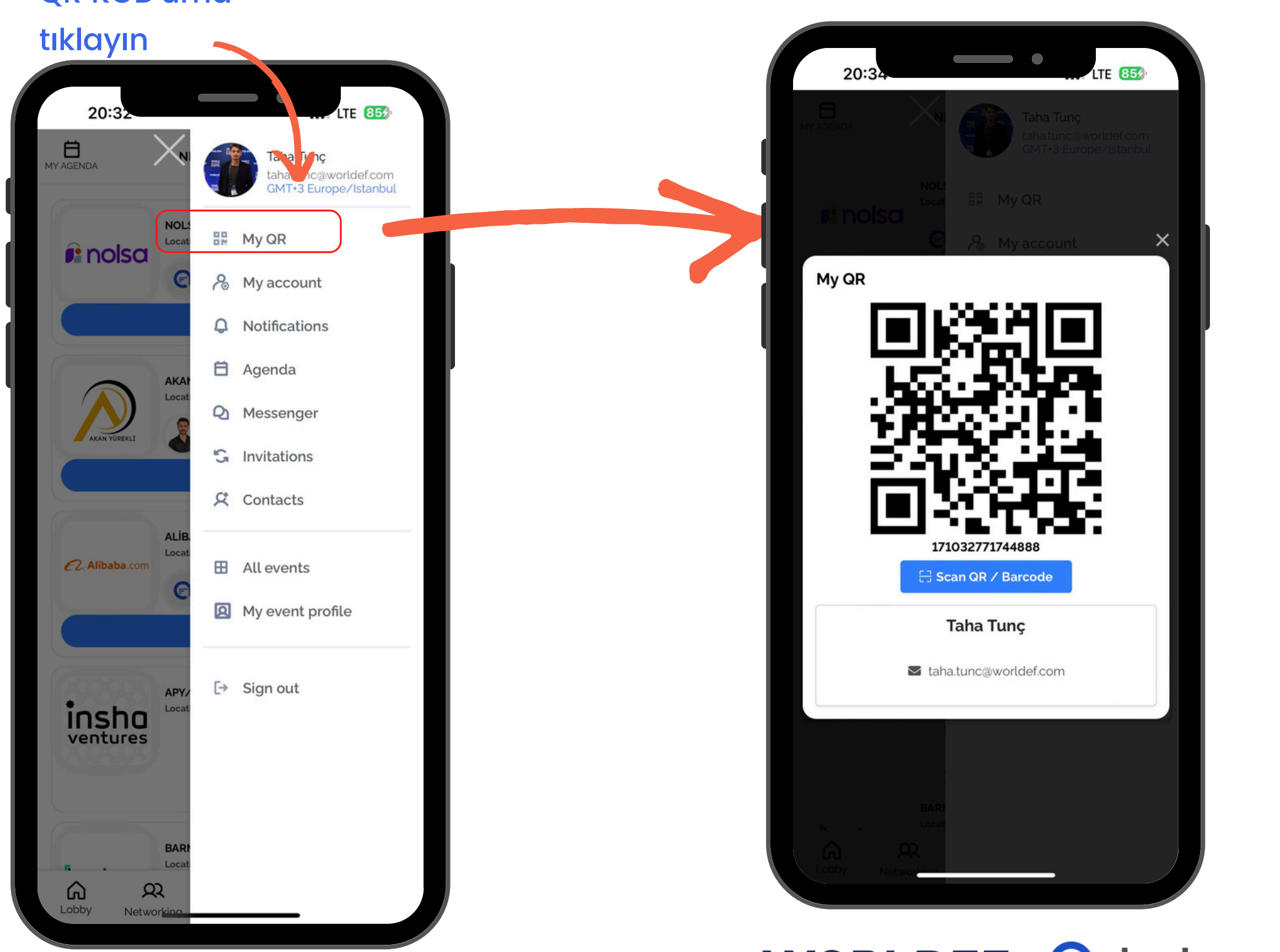

### WORLDEF @ deal room

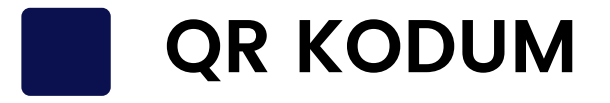